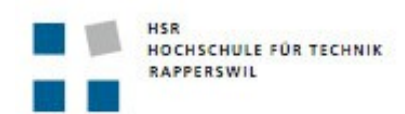

# **Vektorisierte Karten der Geländeform als Hilfsmittel zur Bodenkartierung**  Abschlussarbeit CAS-GIS in der Planung 2014/2015

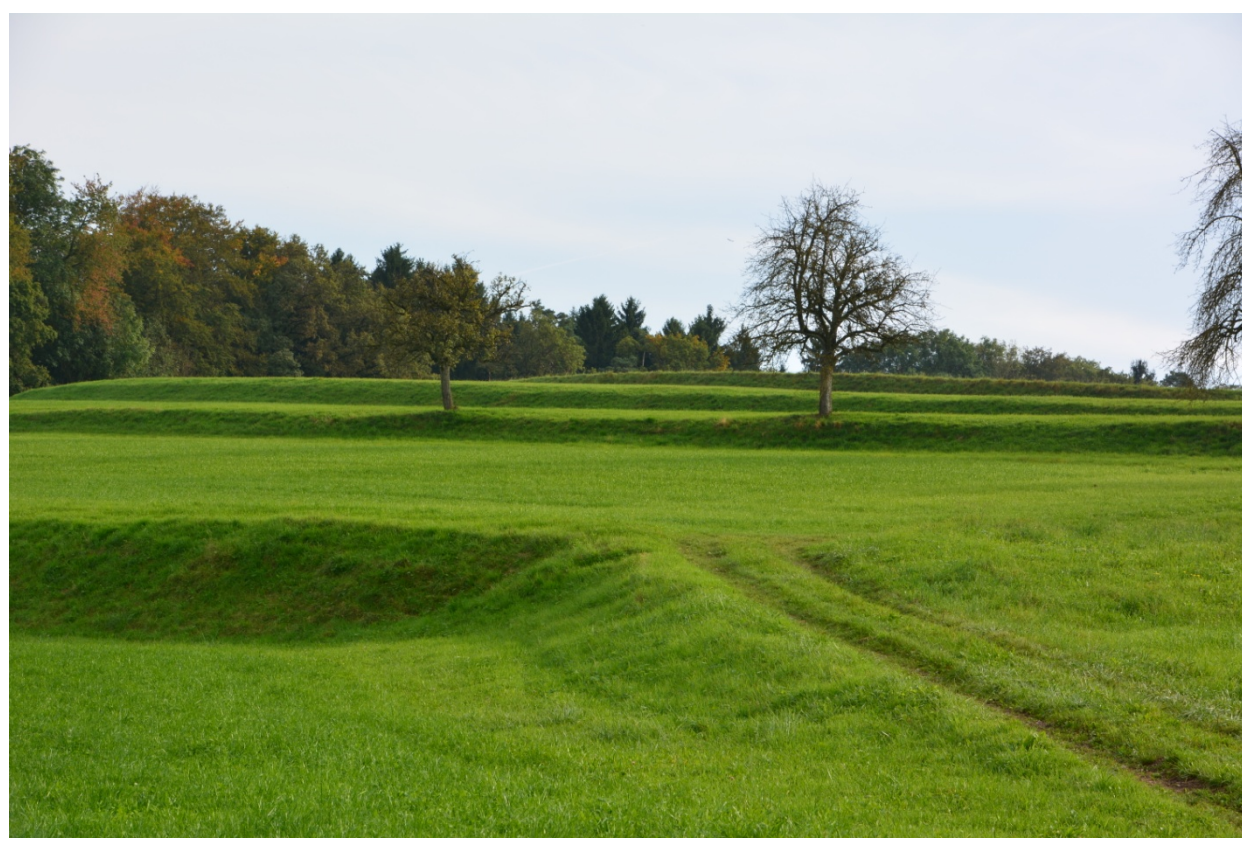

Foto Naturkonzept AG 2014: Feldaufnahme Geländeform

Umwelt Forst und Naturgefahren Weiterbildung CAS GIS Seestrasse 161 Oberseestrasse 10 8266 Steckborn 8640 Rapperswil-Jona

Abschlussarbeit: Betreuung: Daniela Schüpbach Andreas Eisenhut

Naturkonzept AG **HSR Hochschule für Technik Rapperswil** 

Abgabedatum: 5. März 2015

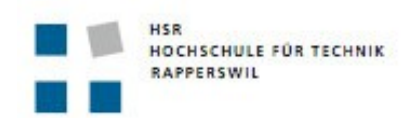

## Inhalt:

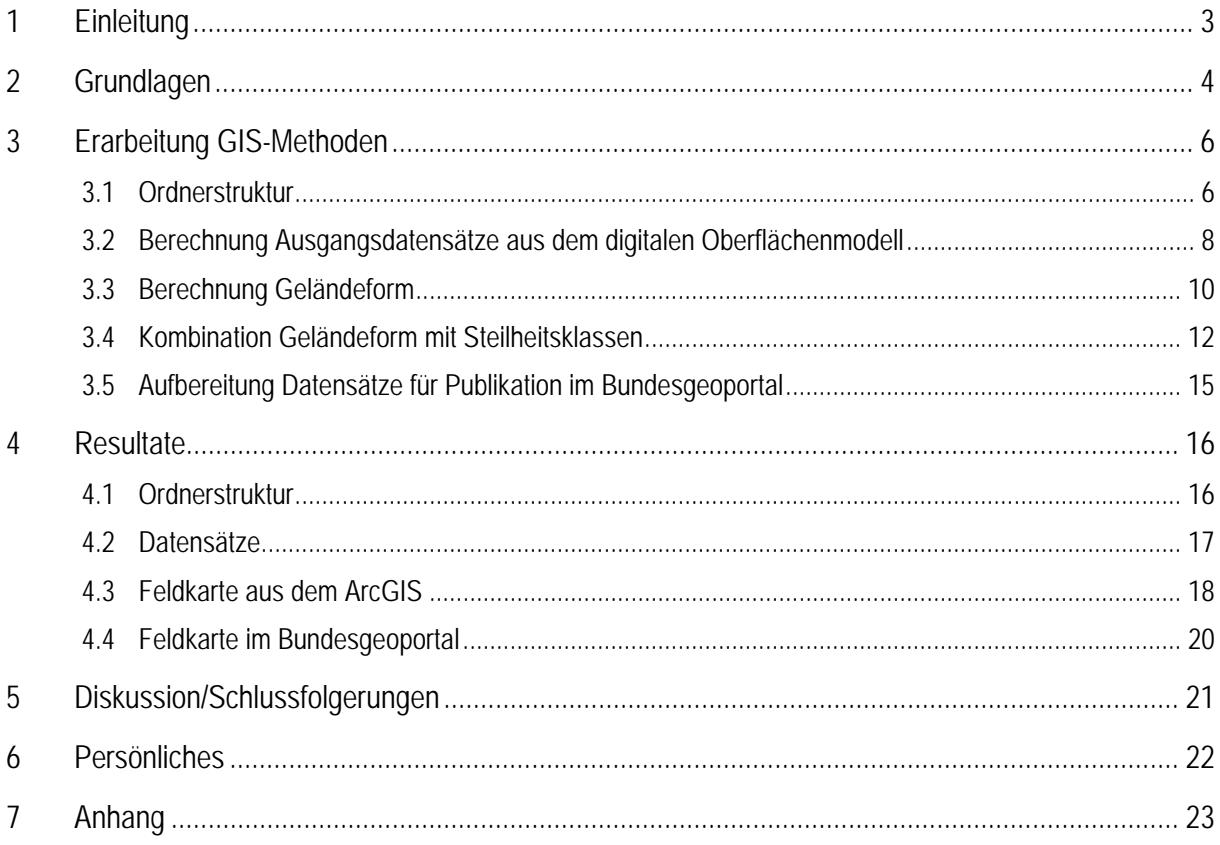

## **1 Einleitung**

Bei der Suche nach einem geeigneten GIS-Projekt für die Abschlussarbeit wurden im Büro Naturkonzept AG mehrere Projektideen diskutiert. Die Naturkonzept AG hat als Fachbüro für Boden regelmässig zu beurteilen, wie gut ein Boden für landwirtschaftliche Nutzen geeignet ist. Ob ein Boden fruchtbar ist, hängt neben der Bodeneigenschaft insbesondere auch von der Geländeform (konkav, konvex, eben) sowie der Hangneigung ab. Die Hangneigung und das Terrain (Geländeform) sind im Feld oft schwierig zu beurteilen. Die Hangneigung kann zwar mit einem sogenannten Clinometer gemessen werden. Dies ist jedoch recht aufwändig. Die Geländeform wird normalerweise von Auge, gutachterlich festgelegt.

Für die Beurteilung von Bodeneigenschaften wäre es deshalb hilfreich, eine Methode zu entwickeln mit welcher Hangneigung und Geländeform aus einem digitalen Höhenmodell berechnet und als Hilfsmittel zur Kartierung auf einem Grundlagenplan abgebildet werden könnten. Dieser Grundlagenplan würde die Beurteilung des Terrains wesentlich vereinfachen, weil die berechnete Hangneigung und Geländeform durch den Bearbeiter im Feld nur noch verifiziert und angepasst werden müssten.

Im Rahmen der vorliegenden Arbeit wurde deshalb mittels ArcGIS, dem digitalen Höhenmodell swissALT3D und einer geeigneten Charakterisierung der Geländeform eine entsprechende Methode erarbeitet. Für deren Entwicklung wurde vorerst nur ein kleiner Perimeter im Kanton Thurgau ausgewählt. Die Tabelle 26 "Geländeform" aus dem Profilblatt der Eidgenössischen Forschungsanstalt für Agrarökologie und Landbau (FAL1) beschreibt die Geländeform und die Hangneigung in Klassen. Jede Klasse der Geländeform ist jeweils mit einer ID (Alphabet von a-z) versehen. Zum Beispiel entspricht die ID "d" einer konkaven Geländeform (Senke) mit maximal 10% Hangneigung.

*Ziel: Vektorisierte Neigungskarten als Hilfsmittel für die Kartierung und Beurteilung von Landwirtschaftsböden welche möglichst genau mit der vorgegebenen Tabelle 26 "Geländeform" übereinstimmt. Inhalte: Neigungspolygone kategorisiert, Senken (konkav), Kuppen (konvex) und flache Geländeformen als Polygone sowie die Höhenlinien mit geeignetem Abstand*.

Aufgrund der vorgegeben Zeit (rund drei Wochen plus der Zeit für die Fertigstellung der Abschlussarbeit) und der zur Verfügung stehenden Datengrundlagen haben wir uns für dieses Projekt im Bereich Boden entschieden. Zusätzliche Motivation war, mittels Rasterdaten eine geeignete Grundlage für die Arbeit unseres Büros erarbeiten zu können.

<sup>1</sup> Agroscope FAL Reckenholz, Eidgenössische Forschungsanstalt für Agrarökologie und Landbau, CH-8046, © 2005

## **2 Grundlagen**

Alle **Geodaten** stammen von der Geodateninfrastruktur der HSR. Sämtliche Daten wurden im Schweizerischen projizierten Koordinatensystem CH1903\_LV03 bezogen und bearbeitet.

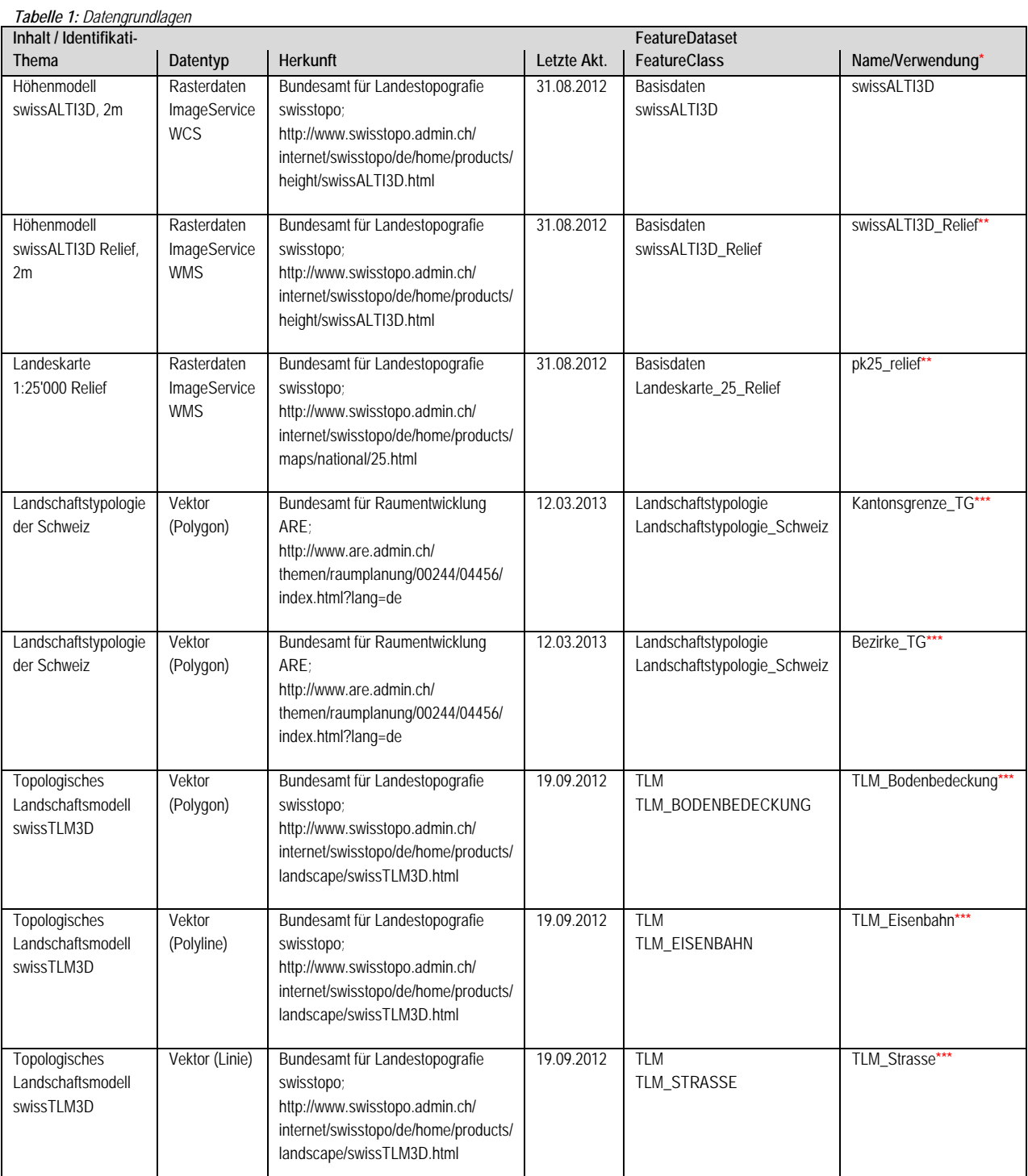

**\*** Um die zu berechnenden Datenmengen auf ein Minimum zu reduzieren wurden alle verwendeten Daten selektiert und auf den Ausschnitt des Kantons Thurgau reduziert (Definition Query, Intersect oder Draw).

**\*\*** Diese Datensätze wurden zur Darstellung und Plausibilisierung verwendet.

**\*\*\*** Diese Datensätze wurden bezogen, aber weder zur Auswertung noch zur Darstellung verwendet.

Des weiteren wurde die Tabelle 26 "Geländeform" vom Profilblatt der FAL verwendet.

Die Tabelle 26 "Geländeform" benennt in der ersten Spalte die ID von a bis z. In der zweiten Spalte wird die dazugehörige Geländeform und in der dritten Spalte die dazugehörige Hangneigung (Klasse) zugeordnet.

*Tabelle 2: 26 "Geländeform", Datenschlüssel 6 zum Profilblatt der FAL zur Beschreibung der Bodenprofile* 

| 26 | Geländeform          |            |
|----|----------------------|------------|
| a  | eben                 | $0 - 5%$   |
| b  | gleichmässig geneigt | $-10%$     |
| C  | konvex               | $-10%$     |
| d  | konkav               | $-10%$     |
| è  | ungleichmässig       | $0 - 10%$  |
| f  | gleichmässig geneigt | $10 - 15%$ |
| g  | konvex               | $-15%$     |
| h  | konkav               | $-15%$     |
| i  | ungleichmässig       | $0 - 15%$  |
| J  | gleichmässig geneigt | 15 - 20 %  |
| k  | gleichmässig geneigt | 20 - 25 %  |
| ı  | konvex               | $-25%$     |
| m  | konkav               | 25 %       |
| n  | unregelmässig        | $0 - 25%$  |
| 0  | gleichmässig geneigt | 25 - 35 %  |
| р  | konvex               | $-35%$     |
| q  | konkav               | $-35%$     |
| r  | unregelmässig        | $0 - 35%$  |
| Ŝ  | gleichmässig         | 35 - 50 %  |
| t  | konvex               | - 50 %     |
| u  | konkav               | - 50 %     |
| V  | ungleichmässig       | $0 - 50 %$ |
| W  | gleichmässig         | $50 - 75%$ |
| X  | ungleichmässig       | $0 - 75%$  |
| y  | gleichmässig         | > 75%      |
| Z  | ungleichmässig       | $0 - 275%$ |

#### **Programme:**

Die Berechnungen und Analysen wurden mit dem **Geografischen Informationssystem** von ESRI ArcGIS Desktop 10.2.2 durchgeführt. Für die Darstellung auf dem Bundesgeoportal wurde das QGIS Desktop 2.4.0 verwendet.

## **3 Erarbeitung GIS-Methoden**

### **3.1 Ordnerstruktur**

Auf dem Server der Naturkonzept AG befindet sich der Hauptordner 00 Geodaten. Für den Start eines neuen GIS-Projektes steht für die Datenstruktur auf dem Server der Naturkonzept AG unter 00\_Geodaten der Projektordner *«Vorlage\_GISProjekt\_leer»* zur Verfügung. Dieser Projektordner kann kopiert und in den gewünschten Zielort eingefügt werden. Der Projektordner «Vorlage GISProjekt leer» enthält eingerichtete Ordner und Dateien zum einfachen und schnellen Aufbau eines GIS-Projektes.

Die **Ordnerstruktur** und die **Einstellungen** im .mxd-File müssen zwingend beibehalten werden, damit das Projekt jederzeit kopiert und/oder verschoben werden kann. Die Ordnernamen können beliebig verändert werden.

Vorbereitet sind folgende Ordner (siehe auch Abbildung 1):

- **a\_orgdat: a\_grundlagen.gdb**: Unterordner in welchem (über ArcCatalog) die originalen Geodaten gespeichert sind und unverändert gespeichert bleiben, welche nicht weiterverarbeitet werden, sondern als Eingabe für die Bearbeitung dienen (z.B. Gemeindegrenzen, Zonenplan etc.)
- **b\_beadat: b\_bearbeitet.gdb**: Unterordner in welchem die verarbeiteten Geodaten gespeichert werden, welche zwar aus den originalen Geodaten generiert wurden jedoch als Original behalten werden möchten. Alle fertig gerechneten Daten vom Ordner **z\_scratch**. **z\_scratch.gdb**: Unterordner in welchem die verarbeiteten Geodaten gespeichert werden, welche aus den originalen Geodaten generiert wurden. **b** Models.tbx: Unterordner für Models des Modelbuilders Einstellungen beachten für **jedes** Model; Spatial Analyst, Overwrite, Extent, SnapRaster und **Cellsize**
- **Layer:** Ordner im welchem die Symbologie als .lyr abgespeichert wurden.
- **Plott:** Ordner in welchen aus dem GIS-Projekt erstellte Karten/Pläne etc. exportiert werden können.
- **Projekt:** ArcMap Projekt in welchem die GIS-Arbeit stattfindet
- **Scripts:** Ordner für Scripts (textfiles) welche z.B. im Fieldcalculator zur Berechnung verwendet werden, oder selber programmierte Tools im ArcGIS
- **Tabellen:** Exceltabellen, Textfiles

□ 2 Vorlage GISProjekt\_leerNKAG  $\Box$  a orgdat  $\mathbb{H}$  a grundlagen.gdb  $\Box$  b beadat  $\mathbb{E}$  **D** b bearbeitet.gdb  $\mathbb{H}$   $\Box$  z\_scratch.gdb **⊞ b** Models.tbx **⊞ E** Layer 田 a Plott □ Projekt <sup>2</sup> Projektvorlage\_leer.mxd E Scripts **⊞** Tabellen *Abbildung 1: Ordnerstruktur im ArcCatalog (ArcGIS, analog Explorer im Windows)* 

### **Schritte zur Projekteröffnung anhand der vorhanden Ordnerstruktur:**

- 1. Ordner Vorlage\_GISProjekt\_leer an gewünschten Zielort kopieren
- 2. Name des Hauptordners (Vorlage GISProjekt leer) anpassen
- 3. Allenfalls Namen der Unterordnernamen anpassen
- 4. .mxd-Dateien umbenennen
- 5. Geodaten in File Geodatabase (a\_grundlagen.gdb) laden (Rechtsklick auf .gdb  $\rightarrow$  import  $\rightarrow$  format wählen  $\rightarrow$  importieren)
- 6. z\_scatch.gdb als Default-Geodatabase dem Arbeits-MXD zuweisen (Zwischenresultate werden auf diese Weise automatisch in dieser temporären File Geodatabase abgespeichert, sofern der Modelbuilder im MXD gebraucht wird.)
- 7. Geodaten laden aus .gdb, hineinziehen in Table Of Contents

#### **Vorgenommene Einstellungen im .mxd:**

**Relative Pfade verwenden:** Sofern der Ordner als Ganzes kopiert wird und sämtliche verwendeten Geodaten in diesem Ordner gespeichert sind, kann der Ordner beliebig verschoben werden.

Koordinatensystem: CH1903 LV03 → Koordinatensystem welches für die meisten Geodaten, die wir im Büro verwenden benutzt werden muss. Für mein Abschlussprojekt wurde LV03 verwendet. Der neue Rahmen stützt sich auf die Landesvermessung von 1995 ab, heisst LV95 und wird voraussichtlich bis 2017 die heute in der Schweiz verwendeten Koordinaten LV03 ablösen. Zukünftig muss das Koordinatensystem von LV03 auf LV95 umgestellt werden.

## **3.2 Berechnung Ausgangsdatensätze aus dem digitalen Oberflächenmodell**

Die ersten Schritte wurden nicht im Modelbuilder gerechnet, da die Grunddaten ab der Geodateninfrastruktur der HSR sehr gross waren (z.B. swissALTI3D ganze Schweiz mit 50.6 GB). Wie im Kapitel 3 Grundlagen beschrieben, wurden die zu berechnenden Datenmengen auf ein Minimum reduziert. Alle benötigten Daten wurden selektiert (Definition Query, Intersect oder Draw) und auf den Ausschnitt des Kantons Thurgau zugeschnitten. Dies ermöglicht das weitere Arbeiten ohne Zugriff auf die Geodateninfrastruktur der HSR.

Um die Analyse in einem kleineren Perimeter (Ottenberg/Weinfelden) durchführen zu können, wurde eine neue Polygon Feature Class erstellt (roter Rahmen, Füllung durchsichtig) und in der File Geodatabase **b\_bearbeitet.gdb** mit dem Namen **clip\_perimeter** abgespeichert.

### **Modelbuilder mit der 2m Auflösung**

Modellname: **Kartierung\_Perimeter\_2m** 

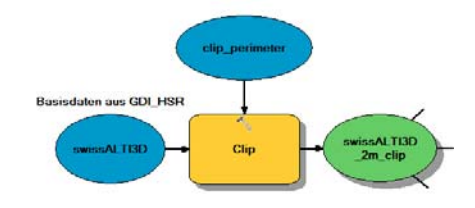

*Abbildung 2: Clip mit swissALTI3D und clip\_perimeter*

Für **jedes** Modell müssen folgende Einstellungen gemacht werden:

- Aktivieren des "Spatial Analyst" (Dieses Tool enthält zahlreiche Werkzeuge um Analysen basierend auf Rasterdaten durchzuführen.)
- Geoprocessing Options "Overwrite" aktivieren (Überschreibt immer alle gerechneten Datensätze und vereinfacht das weiterrechnen.)
- Modelproperties "Environments" bewusst und richtig setzen: **Extent** (Analyserahmen: Berechnungen werden auf den gewählten Ausschnitt beschränkt.) **Snap Raster** (Liefert das Ergebnis exakt auf Referenzraster.) **Cellsize** (Definiert die Rasterzellengrösse, die für die Analyse angewendet wird.)

Aus dem Originaldatensatz **swissALTI3D** (Kanton Thurgau) aus der File Geodatabase **a\_grundlagen.gdb** wurden mit dem **clip\_perimeter** der gewünschte Perimeter (Ottenberg/Weinfelden) ausgeschnitten und in der File Geodatabase **b\_bearbeitet.gdb** mit dem Namen **swissALTI3D\_2m\_clip** abgespeichert.

### **Modelbuilder mit der 5m-Auflösung**

Modellname: **Kartierung\_Perimeter\_5m\_Gelaende** 

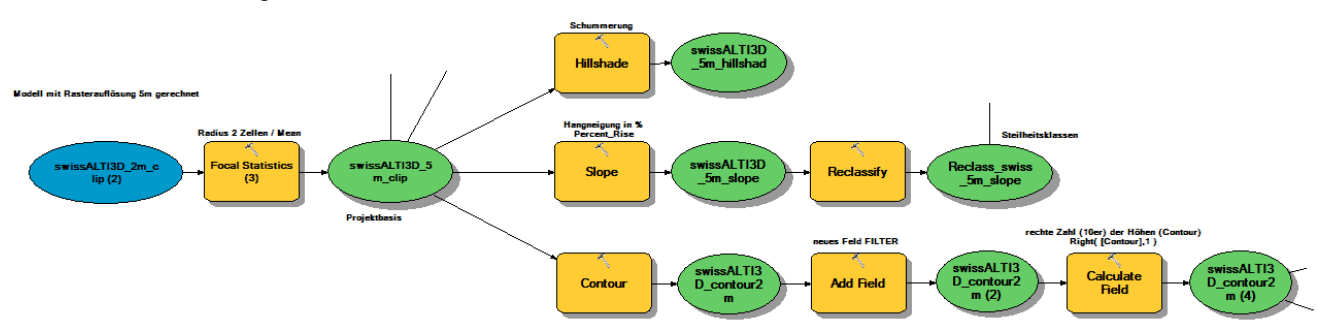

*Abbildung 3: Berechnung der Ausgangsdatensätze mit Focal Statistics, Hillshade, Slope und Contour* 

Mit dem Tool *Focal Statistics* wurde aus dem Datensatz **swissALTI3D\_2m\_clip** das Höhenmodell geglättet (Radius 2 Zellen / Mean) und in der File Geodatabase **z\_scratch.gdb** mit dem Namen **swissALTI3D\_5m\_clip** abgespeichert . *ACHTUNG:* Einstellung der Rasterzellengrösse auf **5m**.

Mit dem Tool *Hillshade* wurde aus dem Datensatz **swissALTI3D\_5m\_clip** die Schummerung gerechnet und in der File Geodatabase **z\_scratch.gdb** mit dem Namen **swissALTI3D\_5m\_hillshade** abgespeichert. Dieser Datensatz wird zur Darstellung und Plausibilisierung benötigt.

Mit dem Tool *Slope* wurde aus dem Datensatz **swissALTI3D\_5m\_clip** die Hangneigung in Prozent gerechnet (Output: Percent\_Rise) und in der File Geodatabase **z\_scratch.gdb** mit dem Namen **Reclass\_swiss\_5m\_slope** abgespeichert. Da die Klassen der Hangneigung in der Tabelle 26 "Geländeform" vorgegeben sind, wurde der errechnete Datensatz auf 9 Klassen reklassiert: 5%, 10%, 20%, 25%, 35%, 50%, 75% und 99%. Es wurde eine Exceltabelle gemäss der Tabelle 26 "Geländeform" erstellt mit einer neuen Spalte Klasse Recl. Anstelle eines Bereichs, z. Bsp. 0-5%, wird immer der höhere Wert gewählt.

| ID                      | Form                  | Klasse      | <b>Klasse Recl</b> |
|-------------------------|-----------------------|-------------|--------------------|
| $\overline{a}$          | eben                  | $0 - 5%$    |                    |
| $\overline{b}$          | gleichmaessig geneigt | 5-10%       | 10                 |
| c                       | konvex                | $-10%$      | 10                 |
| $\overline{\mathsf{d}}$ | konkav                | $-10%$      | 10                 |
| $\overline{e}$          | ungleichmaessig       | $0 - 10%$   | 10                 |
| $\overline{f}$          | gleichmaessig geneigt | 10-15%      | $\overline{15}$    |
|                         | konvex                | $-15%$      | 15                 |
| $\frac{g}{h}$           | konkav                | $-15%$      | 15                 |
| ī                       | ungleichmaessig       | $0 - 15%$   | 15                 |
|                         | gleichmaessig geneigt | 15-20%      | 20                 |
| k                       | gleichmaessig geneigt | 20-25%      | 25                 |
|                         | konvex                | $-25%$      | 25                 |
| m                       | konkav                | $-25%$      | 25                 |
| $\overline{ }$          | ungleichmaessig       | $0 - 25%$   | 25                 |
| $\circ$                 | gleichmaessig geneigt | 25-35%      | 35                 |
|                         | konvex                | $-35%$      | $\overline{35}$    |
| $\frac{p}{q}$           | konkav                | $-35%$      | 35                 |
|                         | ungleichmaessig       | $0 - 35%$   | 35                 |
| s                       | gleichmaessig geneigt | 35-50%      | 50                 |
| t                       | konvex                | $-50%$      | 50                 |
| u                       | konkav                | $-50%$      | 50                 |
| V                       | ungleichmaessig       | 0 50%       | 50                 |
| W                       | gleichmaessig geneigt | 50-75%      | 75                 |
| x                       | ungleichmaessig       | $0 - 75%$   | $\overline{75}$    |
| $\frac{y}{z}$           | gleichmaessig geneigt | >75%        | 99                 |
|                         | ungleichmaessig       | $0 - > 75%$ | 99                 |

*Tabelle 3: Exceltabelle 26 "Geländeform" mit Ergänzung der reklassierten Klassen* 

Mit dem Tool *Contour* wurde aus dem Datensatz **swissALTI3D\_5m\_clip** die Höhenlinie gerechnet (Contour interval: 2) und in der File Geodatabase **z\_scratch.gdb** mit dem Namen **swissALTI3D\_contour2m** abgespeichert. Mit dem Tool *Add Field* wurde eine neue Spalte mit dem Namen **FILTER** angehängt .Mit dem Tool *Calculate Field* (Feldname: FILTER, Expression: Right ( [Contour],1 )) wurde die letzte Ziffer (für das Beispiel 56**7**  Meter über Meer wäre das die Zahl **7**) in das Feld geschrieben. Dieses Feld wird zur Darstellung der einzelnen Höhenlinien benötigt. Über die Symbologie werden die 10er- und 2er-Höhenlinien in verschiedenen Strichdicken dargestellt. Zusätzlich wurde die Symbologie als .lyr abgespeichert und der Datensatz wird als Resultat in die File Geodatabase **b\_bearbeitet.gdb** mit dem Namen **swissALTI3D\_contour2m** exportiert.

## **3.3 Berechnung Geländeform**

### **Modelbuilder mit der 5m-Auflösung**

Modellname: **Kartierung\_Perimeter\_5m\_Gelaende** 

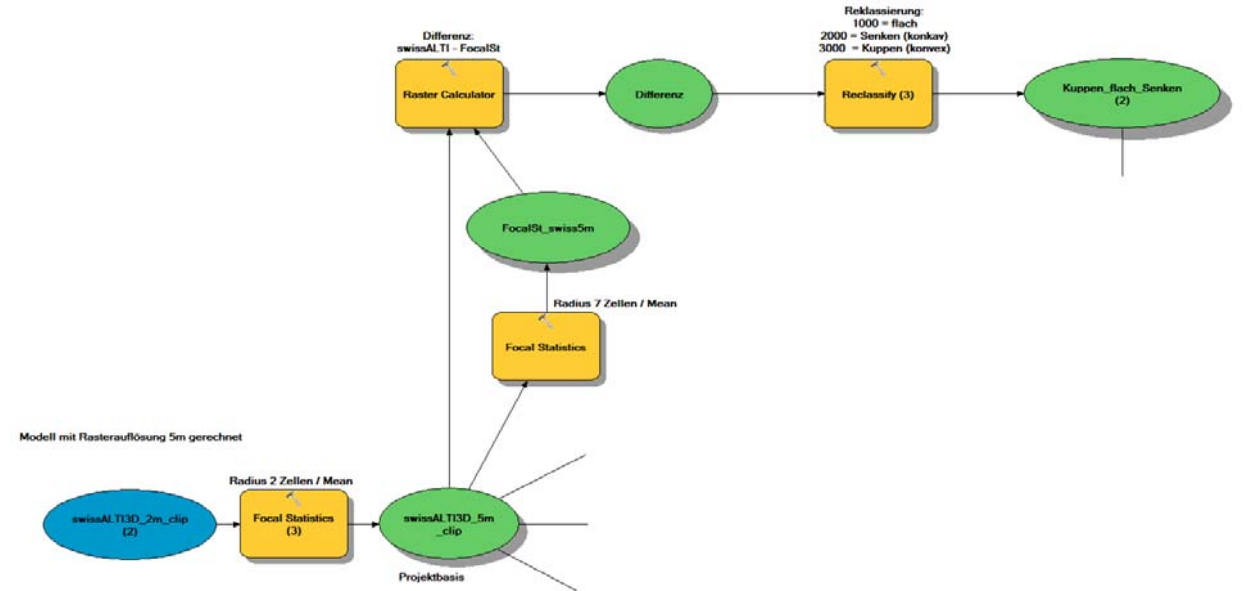

*Abbildung 4: Berechnung der Geländeform mit Focal Statistics, Raster Calculator und Reklassify* 

Mit dem Tool *Focal Statistics* wurde aus dem Datensatz **swissALTI3D\_5m\_clip** das Höhenmodell geglättet (Radius 7 Zellen / Mean) und in der File Geodatabase **z\_scratch.gdb** mit dem Namen **FocalSt\_swiss5m** abgespeichert. Erst durch das Glätten des Höhenmodelles können später die verschiedenen Geländeformen identifiziert werden.

Mit dem Tool *Raster Calculator* wurde die Differenz ermittelt zwischen dem Datensatz **swissALTI3D\_5m\_clip** und dem neu errechneten **FocalSt\_swiss5m** und in der File Geodatabase **z\_scratch.gdb** mit dem Namen **Differenz** abgespeichert. Durch die Subtraktion der beiden Datensätze (swissalti3D abzüglich FocalSt\_swiss5m) werden auf diese Weise die positiven (Kuppen) und negativen Flächen (Senken) ermittelt.

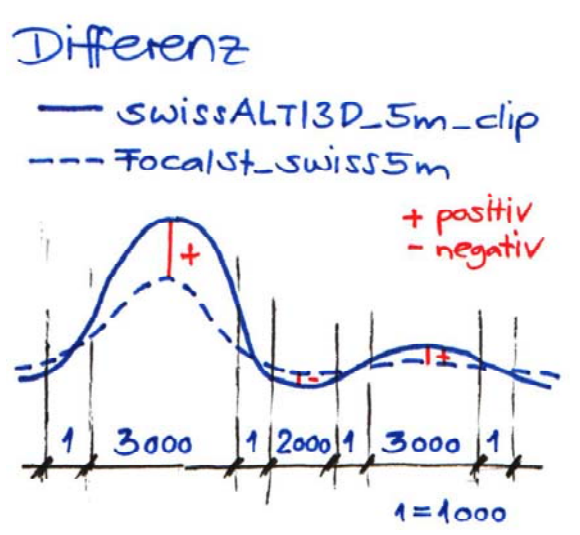

*Abbildung 5: Methode Berechnung/Identifikation Senken, Kuppen und flach* 

Mit dem Tool *Reclassify* wurde die **Differenz** reklassiert auf eine zuvor definierte Klassierung in der Exceltabelle 26 "Geländeform". 1000 für eben, 2000 für Senken (konkav) und 3000 für konvex (Kuppen).

Die 4000er-Klassierung wird erst zu einem späteren Zeitpunkt berücksichtigt.

Der neu reklassierte Datensatz wurde in der File Geodatabase **z\_scratch.gdb** mit dem Namen **Kuppen\_flach\_Senken** abgespeichert.

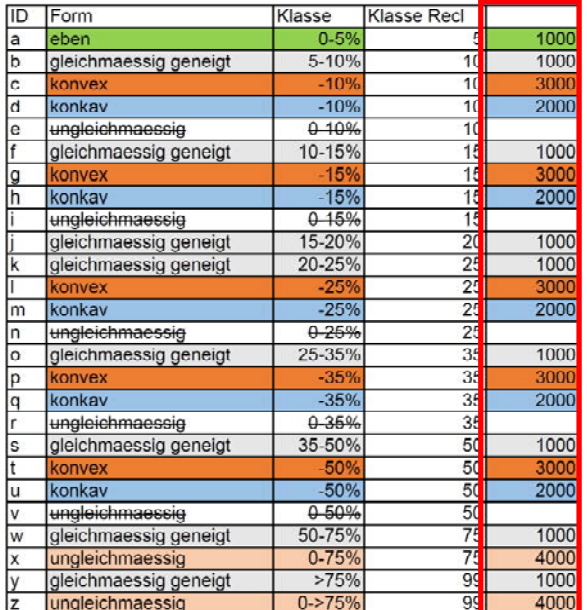

*Tabelle 4: Exceltabelle 26 "Geländeform" mit Ergänzung der Klassierung eben, Senken und Kuppen* 

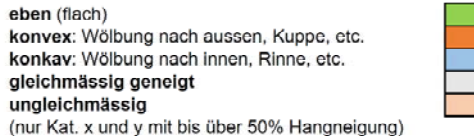

Die Geländeform "ungleichmaessig" (ID e, i, n, r und v) wurde, in der Absprache mit dem Projektleiter, einfachhalber gestrichen. Die davon betroffenen Klassen verteilen sich dann bei der Berechnung auf die anderen Klassen der Geländeformen (konvex/konkav). In den höheren Klassen (ID x und y) wurde das "ungleichmaessig" belassen, da in der Kategorie mit bis über 50% Hangneigung keine konvexen und konkaven Formen mehr in der Tabelle 26 "Geländeform" vorhanden sind.

1000  $3000$ 2000

#### **3.4Kombination Geländeform mit Steilheitsklassen**

#### **Modelbuilder mit der 5m-Auflösung**

#### Modellname: **Kartierung\_Perimeter\_5m\_Gelaende**

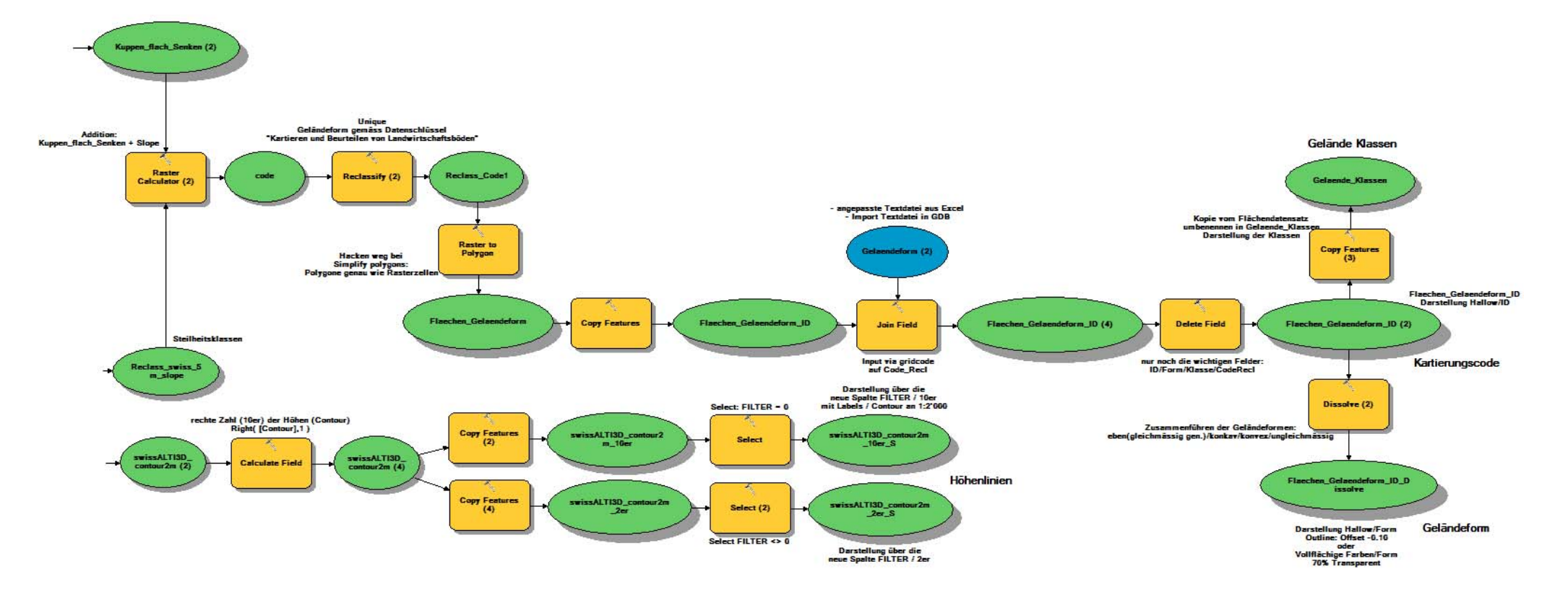

Abbildung 6: Berechnung der Kombination Geländeform mit den Steilheitsklassen mit dem Tool Raster Calculator, Reklassierung der verschiedenen Bereiche mit dem Tool Reclassify, Umwandeln in Polygone mit dem Tool Raster to P um den gerechneten Datensatz Flaechen\_Gelaendeform zu erhalten, Anhängen der Tabelle 26 "Geländeform" und unwichtige Attribute löschen mit den Tools Join- und Delete Field und fertigstellen der Resultate mit Dissolve und C

Mit dem Tool *Raster Calculator* wurde der reklassierte Datensatz **Kuppen\_flach\_Senken** mit den reklassierten Steilheitsklassen **Reclass\_swiss\_5m\_slope** addiert und in der File Geodatabase **z\_scratch.gdb** mit dem Namen **code** abgespeichert. Diese Kombination ergibt mehr Werte als auf der Tabelle 26 "Geländeform" vorhanden sind. Daher wurden mit dem Tool *Reclassify* (Unique) gewisse Bereiche zusammengenommen und in der File Geodatabase **z\_scratch.gdb** mit dem Namen **Reclass\_Code1** abgespeichert. Hier wurde auch der 4000er Code der ID x und y (ungleichmässig) zugewiesen, da die Tabelle in den oberen Steilheitsklassen (ab 50%) keine konvexe und konkave Geländeform mehr aufweist.

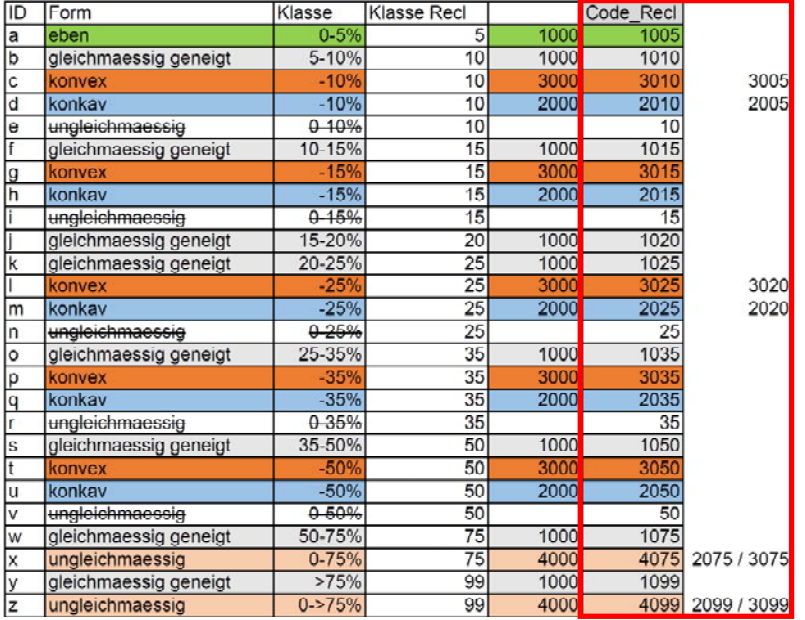

*Tabelle 5: Exceltabelle 26 "Geländeform" Kombination Geländeform/Steilheitsklassen, Reklassierung gewisser Bereiche* 

Mit dem Tool *Raster to Polygon* wurde der reklassierte Datensatz **Reclass\_Code1** in Polygone umgewandelt. Dabei wurde die Einstellung NO\_SIMLPIFY (Parameter) verwendet, damit die Kanten der Polygone sich genau nach den Zellrändern des Rasters ausrichten. Der neu erstellte Polygon-Layer wurde in der File Geodatabase **z\_scratch.gdb** mit dem Namen **Flaechen\_Gelaendeform** abgespeichert. Mit dem Tool *Copy Feature* wurde der Polygon-Layer kopiert und in der in der File Geodatabase **b\_bearbeitet.gdb** mit dem Namen **Flaechen\_Gelaendeform\_ID** abgespeichert. In der File Geodatabase **b\_bearbeitet.gdb** befinden sich alle Resultate. Mit dem Tool *Join Field* wurde die Tabelle 26 "Geländeform", welche zuvor vom Excel in eine Textdatei konvertiert und zusätzlich in die File Geodatabase **z\_scratch.gdb** exportiert wurde, mit dem Polygon-Layer **Flaechen\_Gelaendeform\_ID** verbunden (Input via gridcode auf Code\_Recl). Mit dem Tool *Delete Field* wurden alle Felder die nicht mehr gebraucht werden gelöscht. Es bleiben nur noch die ID/Form/Klasse und Code\_Recl.

Mit dem Tool *Dissolve* (Dissolve\_Field: Form) wurden die Geländeformen (eben, gleichmässig geneigt, konkav, konvex und ungleichmässig) auf die fünf Formen zusammengeführt/aufgelöst.

*Tabelle 6: Attributtabelle mit den zusammengeführten Geländeformen auf die 5 Klassen* 

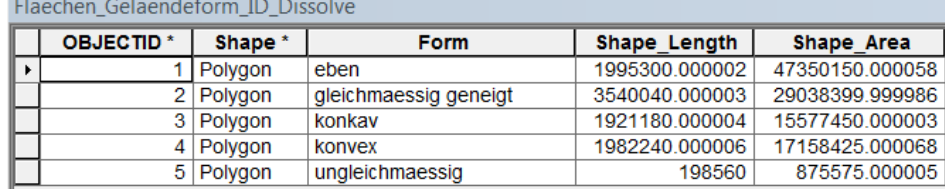

Dieser Datensatz wurde mit dem Namen **Flaechen\_Gelaendeform\_ID\_Dissolve** in der File Geodatabase **b\_bearbeitet.gdb** abgespeichert.

Mit dem Tool *Copy Feature* wurde der Polygon-Layer **Flaechen\_Gelaendeform\_ID** kopiert und in der in der File Geodatabase **b\_bearbeitet.gdb** mit dem Namen **Gelaende\_Klassen** abgespeichert.

Mit dem Tool *Copy Feature* wurde der Polyline-Layer **swissALTI3D\_contour2m** zweimal kopiert und in der File Geodatabase **b\_bearbeitet.gdb** mit dem Namen **swissALTI3D\_contour2m\_10er** und **swissALTI3D\_contour2m\_2er** abgespeichert. Mit dem Tool *Select* wurde mit dem Query Builder einmal die Expression Filter = 0 (für alle 1**0**er Höhenlinien) und einmal die Expression Filter <> 0 (für alle restlichen ausser 1**0**er) selektiert.

Wichtig ist, dass für alle Resultat-Datensätze immer auch die Symbologie als Layer (.lyr) abgespeichert wird.

## **3.5 Aufbereitung Datensätze für Publikation im Bundesgeoportal**

Damit die Datensätze im Bundesgeoportal publiziert werden können, wurden in einem ersten Schritt alle gewünschten Originaldatensätze als Shapefile in einem neu erstellten Ordner mit dem Namen **z\_qgiscloud** abgespeichert. Es wurde eine kleinerer Perimeter gewählt und dafür ein Flächenshape mit dem Namen **Perimeter.shp** erstellt. Mit dem Tool *Clip* wurden die zuvor importieren Originaldatensätze im Ordner **z\_qgiscloud** verschnitten und neu abgespeichert.

- **Flaechen\_Gelaendeform\_ID\_clipPerim.shp**
- swissALTI3D\_contour2m\_10er\_clip.shp
- **swissALTI3D\_contour2m\_2er\_clip.shp**

Alle neuen Datensätze (clip) wurden im QGIS mit "Vektorlayer hinzufügen" geöffnet. Einstellungen wie das Koordinatensystem LV03 und der Relativer Pfad beachten. Für alle Datensätze müssen die neuen Stiles (Symbologie) erstellt werden, identisch mit den Darstellungen im ArcGIS. Auch im QGIS ist es wichtig, dass immer die Stiles (Symbologie) abgespeichert werden. Das ganze Projekt wurde abgespeichert mit dem Hinweis auf QGIS Cloud; *Hinweiskarte\_Bodenkartierung\_qgiscloud.qgs* 

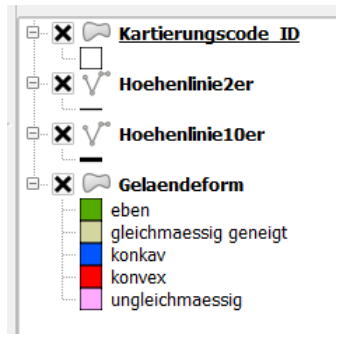

*Abbildung 7: Ausschnitt der neu erstellten Layer im QGIS* 

Es wurde ein qgidcloud-Konto erstellt unter www.qgiscloud. Das qgiscloud-Konto hat nicht mehr als 50MG Speicherplatz. Diese Seite ist öffentlich und kann von jedem und jeder gesehen werden.

Die weitere Schritte im QGIS sind die folgenden:

- QGIS Cloud Plugin laden (bei Erweiterungen)
- Anmelden auf dem qgiscloud
- Auf den Projektordner navigieren; Hinweiskarte\_Bodenkartierung\_ggiscloud.ggs
- Karte publizieren
- Koordinatensystem LV03 bestätigen
- In die Cloud laden (qgiscloud)
- Link im ggiscloud kopieren (der WMS kann nicht direkt in der Cloud geöffnet werden; Fehlermeldung!)
- web.geo.admin (Bundesgeoportal) öffnen
- unter WMS Import  $\rightarrow$  Laver hinzufügen
- Resultate anschauen/prüfen
- Einzelne Layer wie Karte farbig, Karte SW oder Luftbild können beliebig ein- und ausgeblendet werden

Jetzt kann der Link per Mail versende und z.B. als Plan ausgedruckt werden.

## **4 Resultate**

### **4.1 Ordnerstruktur**

Alle Resultate wurden in der File Geodatabase **b\_bearbeitet.gdb** gemäss Modell teilweise mit dem Dateinamen\_Datensatz\_Tool abgespeichert. Diese Reihenfolge geschah, weil bei der Bearbeitung der Name mit dem Tool kombiniert wurden. Es hat sich gezeigt, dass diese Bezeichnungen/Namen, welche an den Auftraggeber abgegeben werden müssen nicht geeignet sind.

Aus dem oben erwähnten Grund wurde mit dem Tool *Copy Features* jeder fertig gerechnete Resultat-Datensatz in die neu erstellte File Geodatabase **c\_result.gdb** kopiert und mit dem richtigen Namen abgespeichert. Macht man kein Copy Features sondern benennt die Datensätze einfach um, ist der Schritt nicht dokumentiert und man weiss unter Umständen nicht mehr welcher Datensatz abgegeben wurde. Auf diese Weise weiss man immer woher die Datensätze kommen und die allenfalls speziell gewünschte Bezeichnung/Namen für die Datensätze des Auftraggebers kann eingehalten werden.

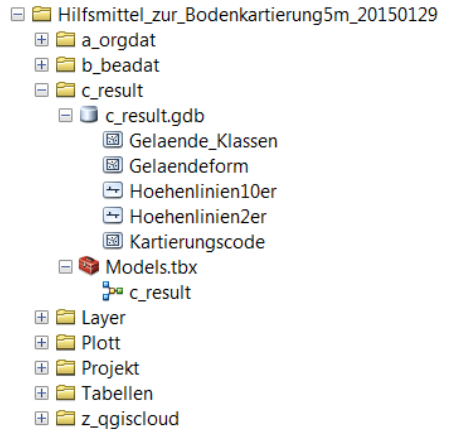

*Abbildung 8: Ordnerstruktur im ArcCatalog mit neuem Ordner c\_result* 

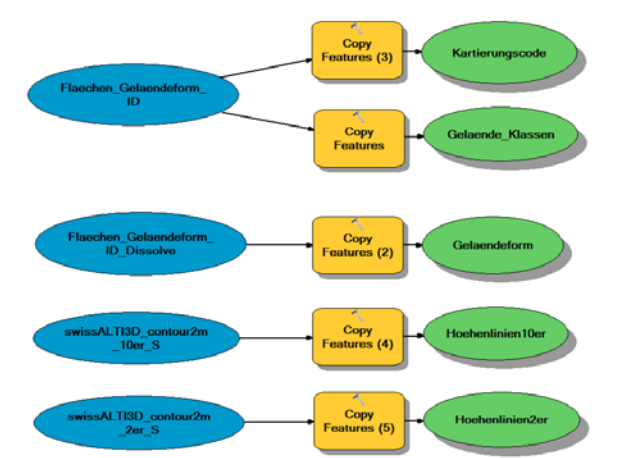

### Modellname: **Kartierung\_Perimeter\_5m\_Gelaende**

*Abbildung 9: Kopieren der Datensätze für eine saubere Dokumentation und den Auftraggeber* 

### **4.2 Datensätze**

#### **Kartierungscode:**

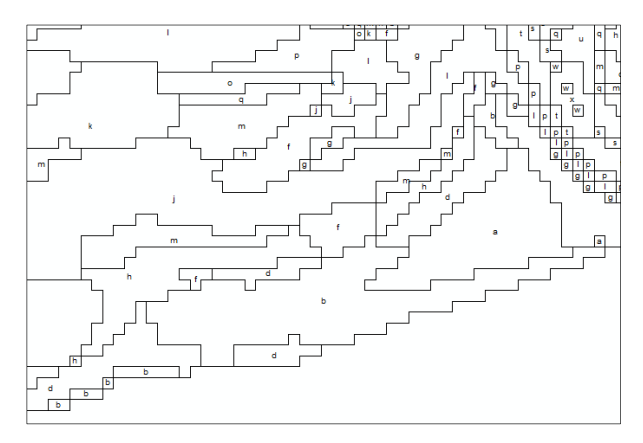

*Abbildung 10: Ausschnitt vom Datensatz Kartierungscode Polygone mit der ID von a-z gemäss Tabelle 26 "Geländeform"* 

#### **Geländeform:**

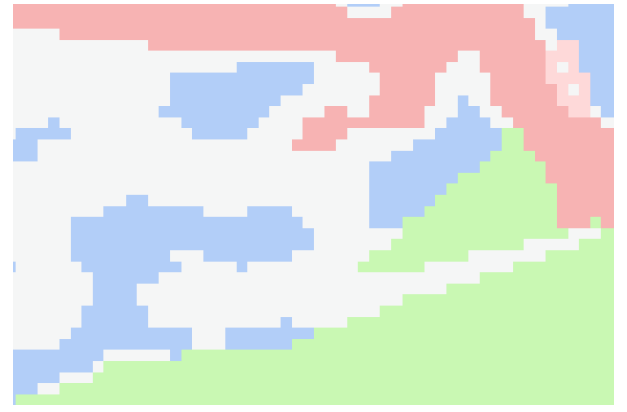

*Abbildung 11: Ausschnitt vom Datensatz der Geländeform Polygone auf fünf Geländeformen zusammengeführt (Grün=eben, Rot=konvex, Blau=konkav, Hellgrau=gleichmässig geneigt und Rosa=ungleichmässig)* 

#### **Höhenlinien:**

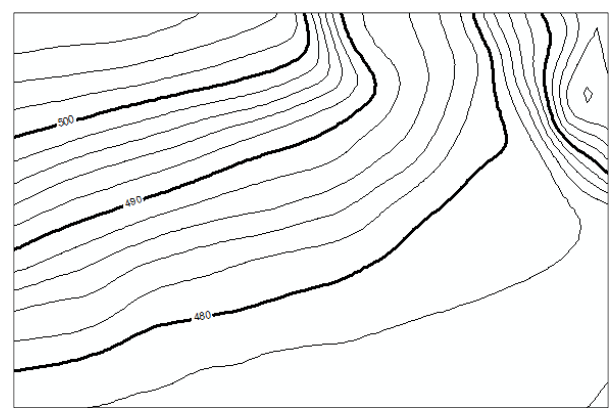

*Abbildung 12: Ausschnitt von den Datensätzen der Höhenlinien Höhenlinien mit 2m Abstand, wobei die 10er Linie dicker dargestellt und beschriftet wurde* 

#### **Gelaende\_Klassen:**

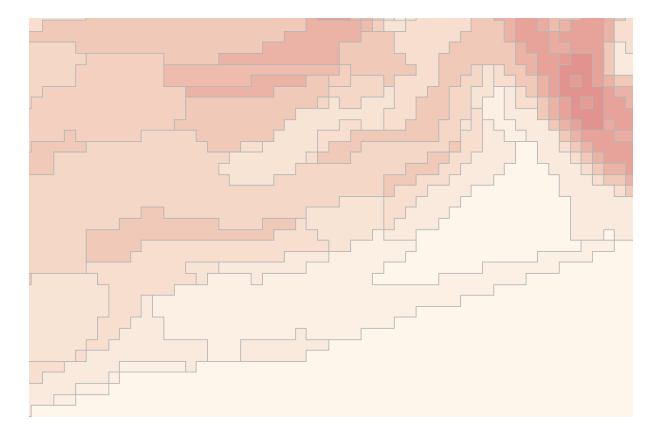

*Abbildung 13: Ausschnitt vom Datensatz der Gelände-Klasse Polygone mit der Darstellung der Klassen (Hangneigung in %) gemäss Tabelle 26 "Geländeform"* 

Da die Resultat-Datensätze alle im Modelbuilder gerechnet wurden, kann der Modelbuilder immer wieder verwendet werden. Der Projektleiter kann die oben aufgeführten Resultate auf einen beliebigen Perimeter neu berechnen lassen.

(Vollständiges Modell zur Berechnung der vier Datensätze siehe Anhang 1, Kartierung\_Perimeter\_5m\_Gelaende) (Detaillierter Beschrieb der einzelnen Datensätze siehe Anhang 2)

## **4.3 Feldkarte aus dem ArcGIS**

**Feldkarte zur Bodenkartierung: Geländeform** (siehe vollständige Karte im Anhang 2)

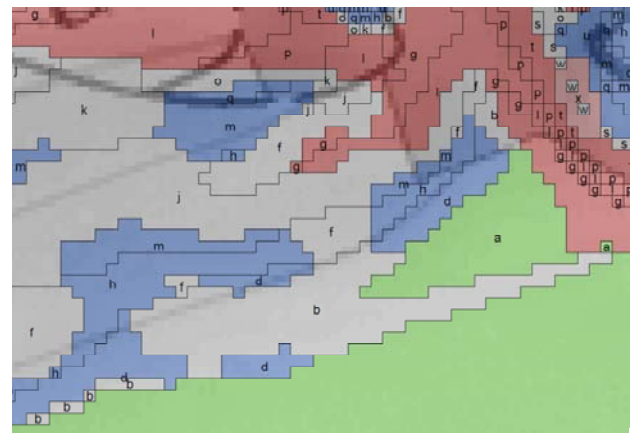

*Abbildung 14: Ausschnitt Feldkarte zur Bodenkartierung: Geländeform, Kombination Geländeform und Kartierungscode*

Resultat 1: **Kartierungscode** (Flaechen\_Gelaendeform\_ID) Darstellung: Füllung durchsichtig, Rand schwarz, Label ID=Kartierungscode, min. Massstab 1:2'000 Resultat 2: **Geländeform** (Flaechen\_Gelaendeform\_ID\_Dissolve) Darstellung: Vollflächige Farben der Form, 70% Transparent Hintergrundkarte pk25\_relief, schwarz/weiss und Tabelle 26 "Geländeform"

**Feldkarte zur Bodenkartierung: Geländeform und Höhenlinien** (siehe vollständige Karte im Anhang 3)

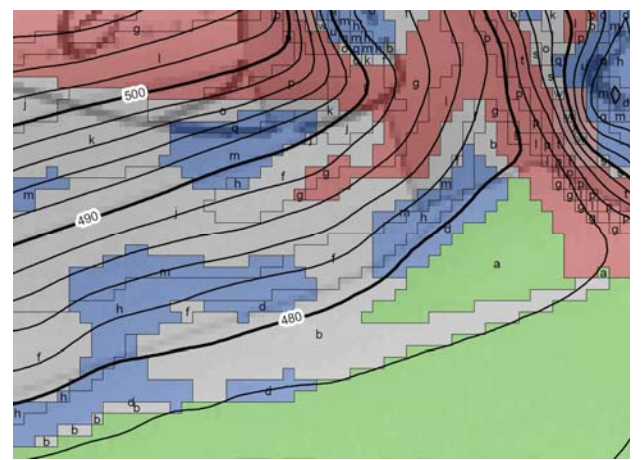

*Abbildung 15: Ausschnitt Feldkarte zur Bodenkartierung: Geländeform mit Höhenlinie, Kombination Geländeform und Kartierungscode mit Höhenlinien*

Resultat 1: **Kartierungscode** und Resultat 2: **Geländeform** Resultat 4a: **Hoehenlinien10er** (swissALTI3D\_contour2m\_10er) Darstellung: Value Field: FILTER, Width: 2.00 schwarz, Labels: Contour, min. Massstab 1:2000 Resultat 4b: **Hoehenlinien2er** (swissALTI3D\_contour2m\_2er) Darstellung: Value Field: FILTER, Group Values, Width: 1.00 schwarz Hintergrundkarte pk25\_relief, schwarz/weiss und Tabelle 26 "Geländeform"

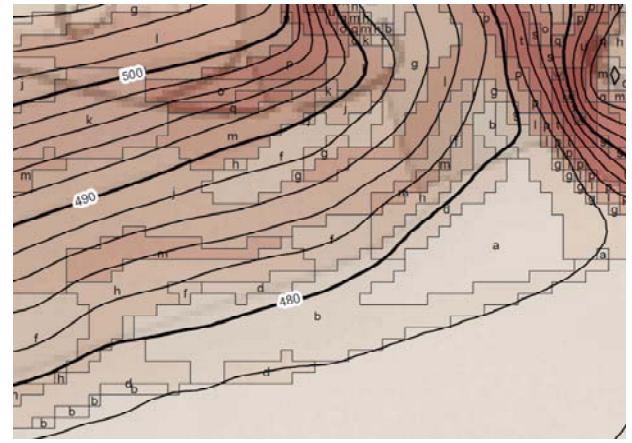

**Feldkarte zur Bodenkartierung: Hangneigung und Höhenlinien** (siehe vollständige Karte im Anhang 4)

*Abbildung 16: Ausschnitt Feldkarte zur Bodenkartierung: Hangneigung mit Höhenlinien, Kombination Hangneigung und Kartierungscode mit Höhenlinien* 

Resultat 1: **Kartierungscode** und Resultat 4a/4b: **Hoehenlinien10er- und 2er** Resultat 3: **Gelaende\_Klassen** Darstellung: Vollflächige Farben der Klassen, 70% Transparent, Outline: 0.40 grau

Hintergrundkarte pk25\_relief, schwarz/weiss und Tabelle 26 "Geländeform"

## **4.4 Feldkarte im Bundesgeoportal**

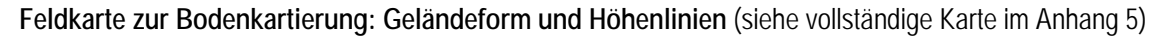

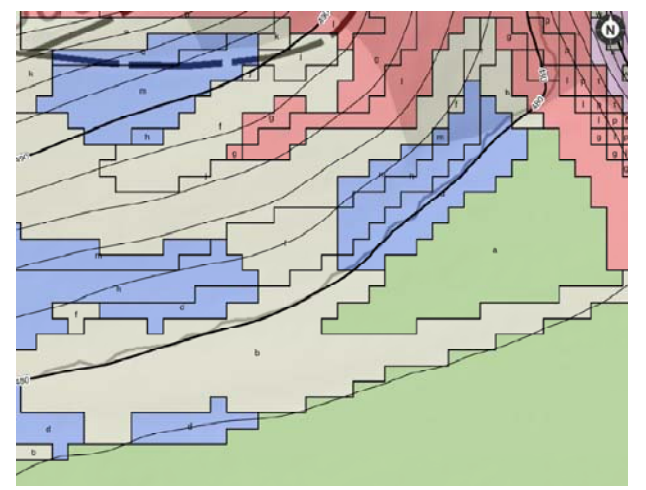

*Abbildung 17: Ausschnitt Feldkarte zur Bodenkartierung: Geländeform mit Höhenlinie, Kombination Geländeform und Kartierungscode mit Höhenlinien* 

Resultat 1: **Kartierungscode**, Resultat 2: **Geländeform** und Resultat 4a/4b: **Hoehenlinien10er- und 2er** Gleicher Stile (Darstellung) im QGIS wie im ArcGIS, Hindergrund Karte SW, Tabelle 26 "Geländform wird für die Feldaufnahmen separat mitgegeben.

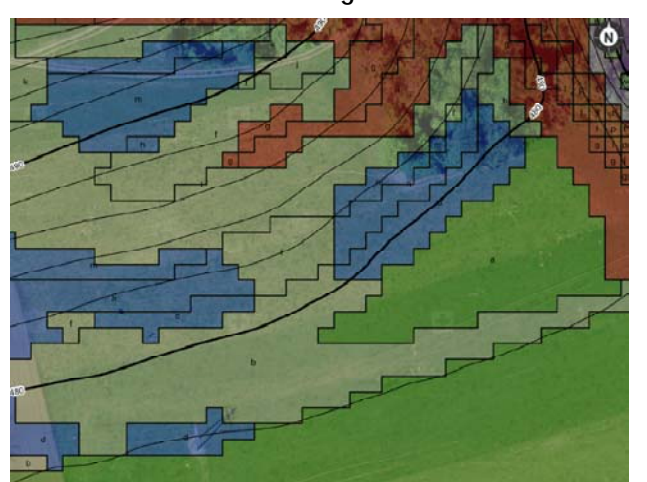

**Feldkarte zur Bodenkartierung: Geländeform und Höhenlinien** (siehe vollständige Karte im Anhang 6)

*Abbildung 18: Ausschnitt Feldkarte zur Bodenkartierung: Geländeform mit Höhenlinie, Kombination Geländeform und Kartierungscode mit Höhenlinien* 

Resultat 1: **Kartierungscode**, Resultat 2: **Geländeform** und Resultat 4a/4b: **Hoehenlinien10er- und 2er** Gleicher Stile (Darstellung) im QGIS wie im ArcGIS, Hindergrund Luftbild, Tabelle 26 "Geländform wird für die Feldaufnahmen separat mitgegeben.

## **5 Diskussion/Schlussfolgerungen**

Es hat sich gezeigt, dass der Aufbau und die Umsetzung einer geeigneten Ordnerstruktur für ein GIS-Projekt von zentraler Bedeutung ist. Im Verlaufe der Abschlussarbeit wurde mir klar, wie wichtig eine saubere, richtige Ablage und Beschriftung der Datensätze ist, so wurde die Ordnerstruktur verbessert und der neue Ordner c\_result.gdb entstand (Vergleiche Kapitel 4.1, Seite 16). Die erarbeitete Ordnerstruktur kann für zukünftige GIS-Projekte weiterverwendet werden. Ebenfalls darauf zu achten ist, dass bei grösseren Projekten, im Ordner b\_beadat, mit mehreren Models und File Geodatabases gearbeitet wird. Die Models im Ordner b\_beadat sollten dabei die gleichen Namen vorweisen wie die File Geodatabases.

Die *Berechnung Ausgangsdatensätze aus dem digitalen Oberflächenmodell (Kapitel 3.2)* wurde zuerst mit der swissALTI3D 2m- und 10m-Auflösung gerechnet. Die reklassierte Hangneigung gemäss Tabelle 26 "Geländeform" wurde dann als Plan im Massstab 1:5'000 zweifach zum Vergleich ausgedruckt und mit dem Projektleiter besprochen. Beim einzeichnen der Polygone und nach einigen Diskussionen kam man zum Schluss, dass die 2m Auflösung zu fein und die 10m Auflösung zu grob sei. Die 5m Auflösung stellte sich als optimal dar, so dass die restlichen Berechnungen nur noch auf der 5m Auflösung gerechnet wurden.

Beim Glätten des Höhenmodelles mit dem Tool Focal Statistics brauchte es mehrere Versuche. Es wurde mit verschiedenen Radien auf mehr oder weniger Zellen ausprobiert, bis die Geländeform so angepasst war, dass es für den Projektleiter die besten Resultate ergab. Je mehr Zellen gerechnet wurden, desto ungenauer wurde das Höhenmodell. Die Schummerung (Hillshade) wurde zur Plausibilisierung verwendet, weil anhand der Schummerung die gerechnete Geländeform (eben/Senken/Kuppen) des Datensatzes Kuppen\_flach\_Senken überprüft werden konnte.

Die Höhenlinien wurden zusätzlich auf einen Abstand von 1m gerechnet und unterschiedlich dargestellt. Auch hier wurde diese Variante verworfen, da die Abstände der Höhenlinien zu nahe liegen und damit zu viele Informationen auf der Karte dargestellt werden, was eher verwirrt. Der 2m Abstand der Höhenlinien hat sich für die Feldbegehungen als optimal erwiesen und wurde deshalb für die definitiven Feldkarten verwendet.

Dieses Projekt hat als Resultat unter anderem einen Polygondatensatz mit der «modellierten» Geländeform (Polygone Kuppen/Senken/eben). Bei der Bodenkartierung im Feld muss der jeweilige Benutzer (z. Bsp. ein Projektleiter) dennoch selber entscheiden, wie gut diese «modellierte» Geländeform mit den tatsächlichen Gegebenheiten im Gelände übereinstimmen. Allenfalls müssen die Polygone im Feld noch entsprechend angepasst werden. Die Verifikation der Resultate mit dem Datensatz Hillshade (Schummerung) weist jedoch darauf hin, dass die Kuppen, Senken und ebenen Formen gut erfasst werden konnten und wahrscheinlich mehrheitlich nur entlang den Grenzen (Zellränder) angepasst werden müssen. Die im Rahmen dieser Arbeit entwickelte Methode sollte deshalb die Bodenkartierung im Feld wesentlich erleichtern.

Weitere kleinere Stolpersteine: Eine aufwändige Symbologie kann die Navigation im ArcGIS verlangsamen und das Programm kann abstürzen "keine Rückmeldung". Also: regelmässiges Ab- und Neuspeichern erleichtert die Weiterarbeit. Beim Join aus dem Table Of Contents hätte die Textdatei zwar direkt angehängt werden können, ich entschloss mich jedoch alles im Modelbuilder zu rechnen. Daher musste die Exceltabelle als Textdatei zuerst in die File Geodatabase importiert werden bevor der Join im Modelbuilder klappte. Die Modelbuildereinstellungen müssen von Beginn an definiert werden und zwar für jedes einzelne Modell. Aus Sicherheitsgründen und für die Plausibilisierung habe ich jedes einzelne Tool separat ausführen ("RUN") lassen.

## **6 Persönliches**

Vor Beginn der Weiterbildung CAS-GIS in der Planung hatte ich nur beschränkt mit dem ArcGIS oder QGIS zu tun. Meine Aufgabe bestand vor allem darin, Inhalte auf Karten/Plänen abzubilden (digitalisieren, einzeichnen von Parzellengrenzen etc.) und nicht in der Analyse und Modellierung von Geodaten. Mir war auch nicht bewusst, dass die "GIS-Welt" so enorm gross ist. Im Verlaufe der Weiterbildung hatte ich viele Stolpersteine zu bewältigen. Der schwierigste Punkt war, sich nicht im GIS zu verlieren. Man rechnet , recherchiert, überlegt, diskutiert und der Tag ist um. Man hat wohl einen Ordner voller verschiedener Testdatensätze aber noch nichts auf dem Papier! Deshalb musste ich auch lernen, dass die GIS-Arbeit viel Geduld und Zeit in Anspruch nehmen kann.

Für mein Thema habe ich mich entschieden, weil es einerseits eine Grundlage für die Arbeit unseres Büros ist und ich andererseits dabei auch viel mit Rasterdaten arbeiten konnte, welche mir vorher mangels Erfahrung eher "Mühe" bereiteten. Doch auch am Anfang meiner Abschlussarbeit waren noch sehr viele offene Fragen betreffend der "Rasterwelt", so dass ich auf die intensive Hilfe von Andreas Eisenring angewiesen war. Hier nochmals vielen Dank!

Im Verlauf meiner Abschlussarbeit habe ich mit drei Varianten des Höhenmodelles (Auflösung 2m, 5m und 10m) gerechnet, verschiedene Versuche mit der Nachbarschaftsanalyse durchgeführt, plausibilisiert und dargestellt. Die vielen Versuche und Berechnungen waren sehr lehrreich.

Für die Identifikation von Kuppen/Senken und Ebenen im Gelände kann auch das Tool Curvature (Krümmung) verwendet werden. Dieses Tool konnte leider nicht getestet werden, da die Zeit zu knapp war und ein grosser Teil der Zeit mit Glätten (Tool Focal Statistics), Verstehen, Visualisieren, Verstehen und Berechnen verwendet wurde.

Nach Abschluss der CAS-GIS Ausbildung kann ich mir einen Arbeitsplatz ohne GIS kaum mehr vorstellen und ich freue mich auf viele weitere spannende GIS-Projekte.

## **7 Anhang**

## **Inhalt:**

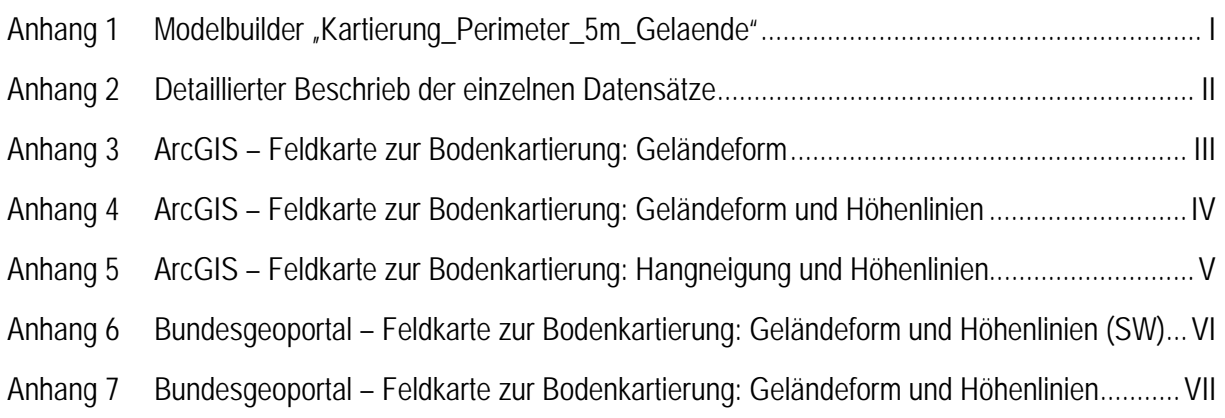

# **Anhang 1 Modelbuilder "Kartierung\_Perimeter\_5m\_Gelaende"**

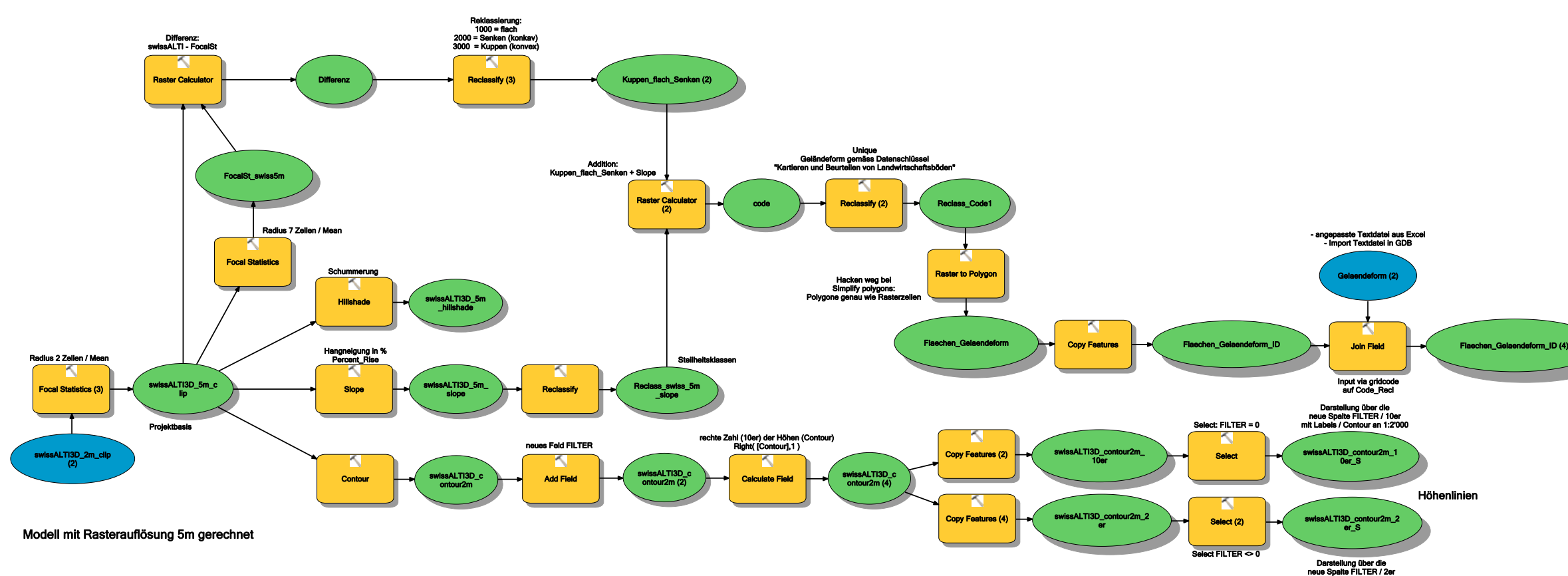

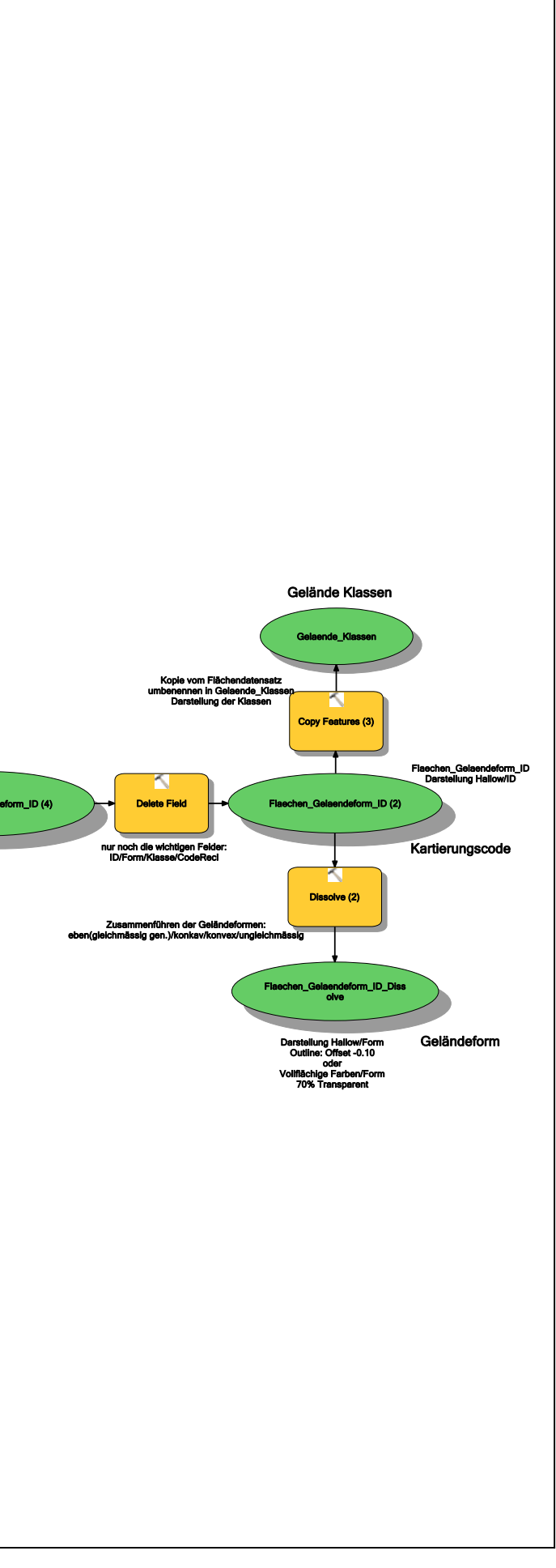

# **Anhang 2 Detaillierter Beschrieb der einzelnen Datensätze**

Sämtliche Geodaten wurden im Bezugssystem CH1903 LV03 bearbeitet und befinden sich in der File Geodatabase: **c\_result**

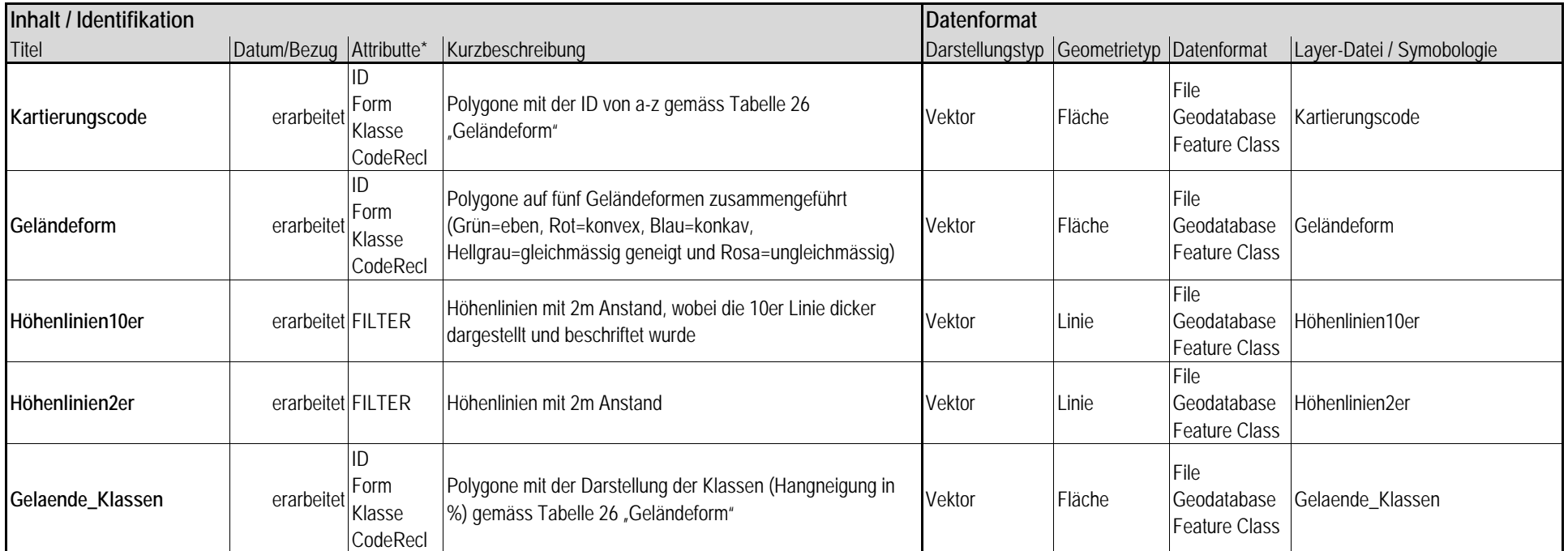

Detaillierter Beschrieb der einzelnen Datensätze und Berechnungen im Kapitel 3 und 4

\* Attribute: In der Tabelle aufgeführt sind nur die erarbeiteten Attribute

# **Anhang 3 ArcGIS Feldkarte zur Bodenkartierung: Geländeform**

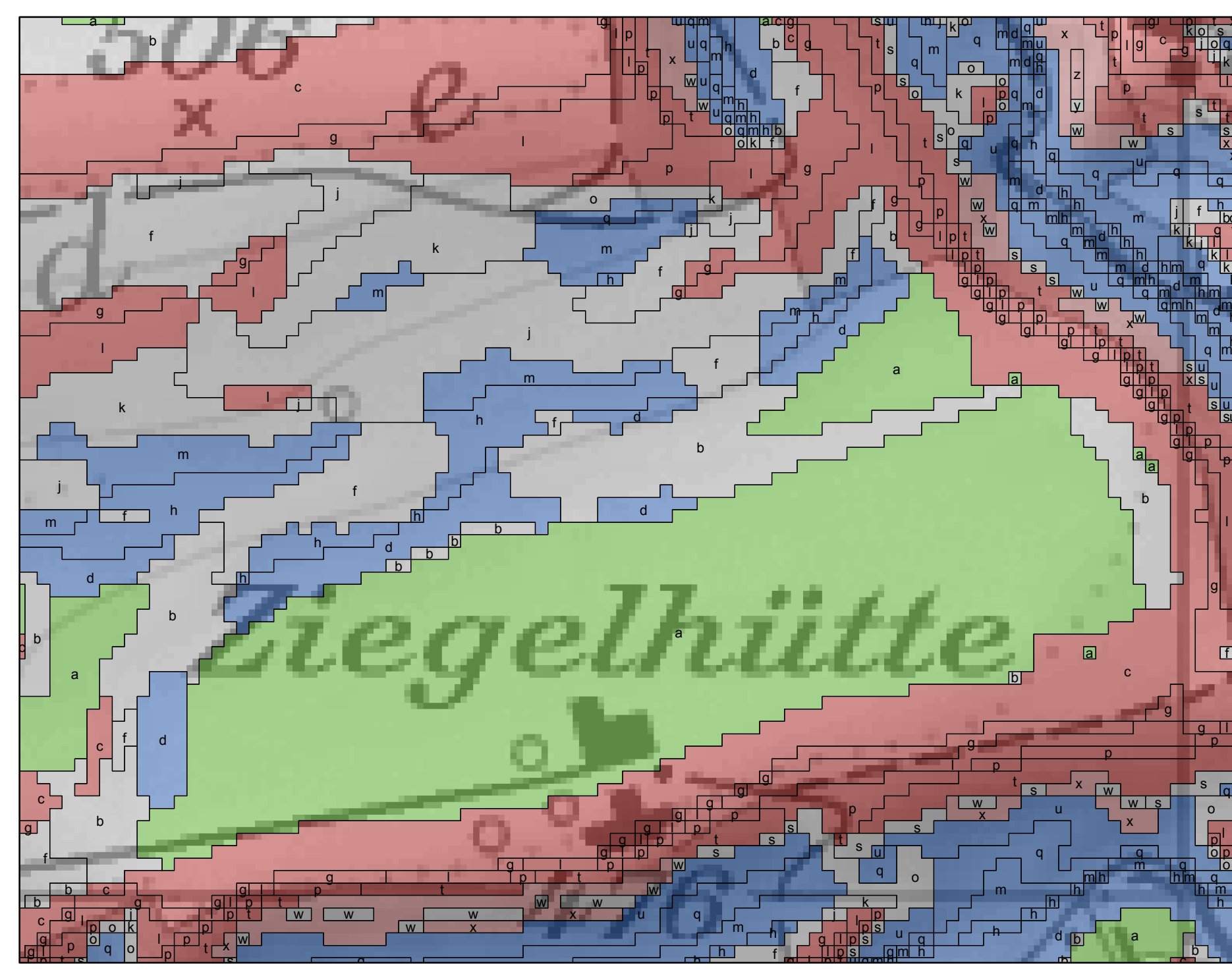

f

k

x

d

u

h h

x

Region Ottoberg / Weinfelden; Ziegelhütte

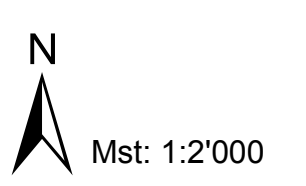

# Feldkarte zur Bodenkartierung: Geländeform

# **Legende**

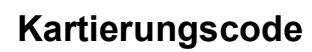

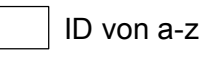

## **Geländeform**

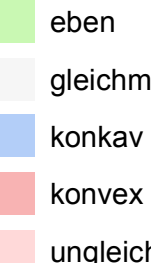

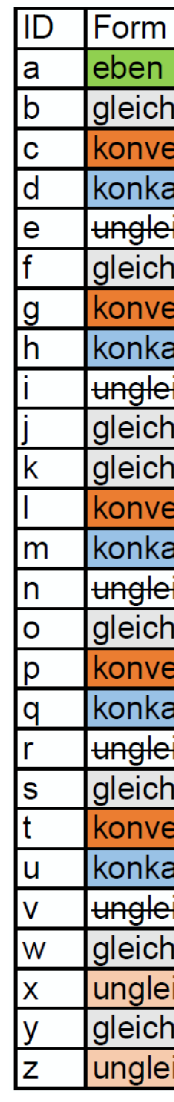

- gleichmaessig geneigt
	-
	-
- ungleichmaessig

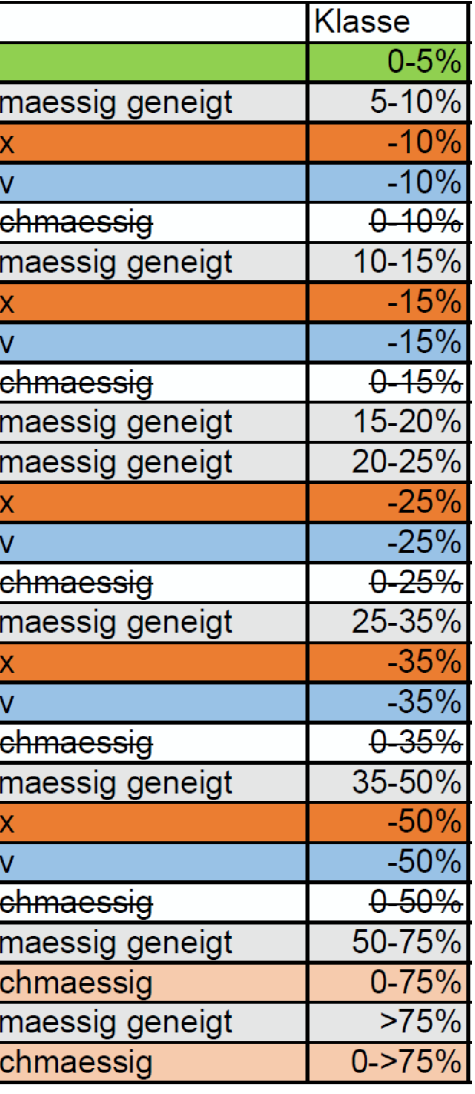

## **Anhang 4 ArcGIS Feldkarte zur Bodenkartierung: Geländeform und Höhenlinien**

l

l

l

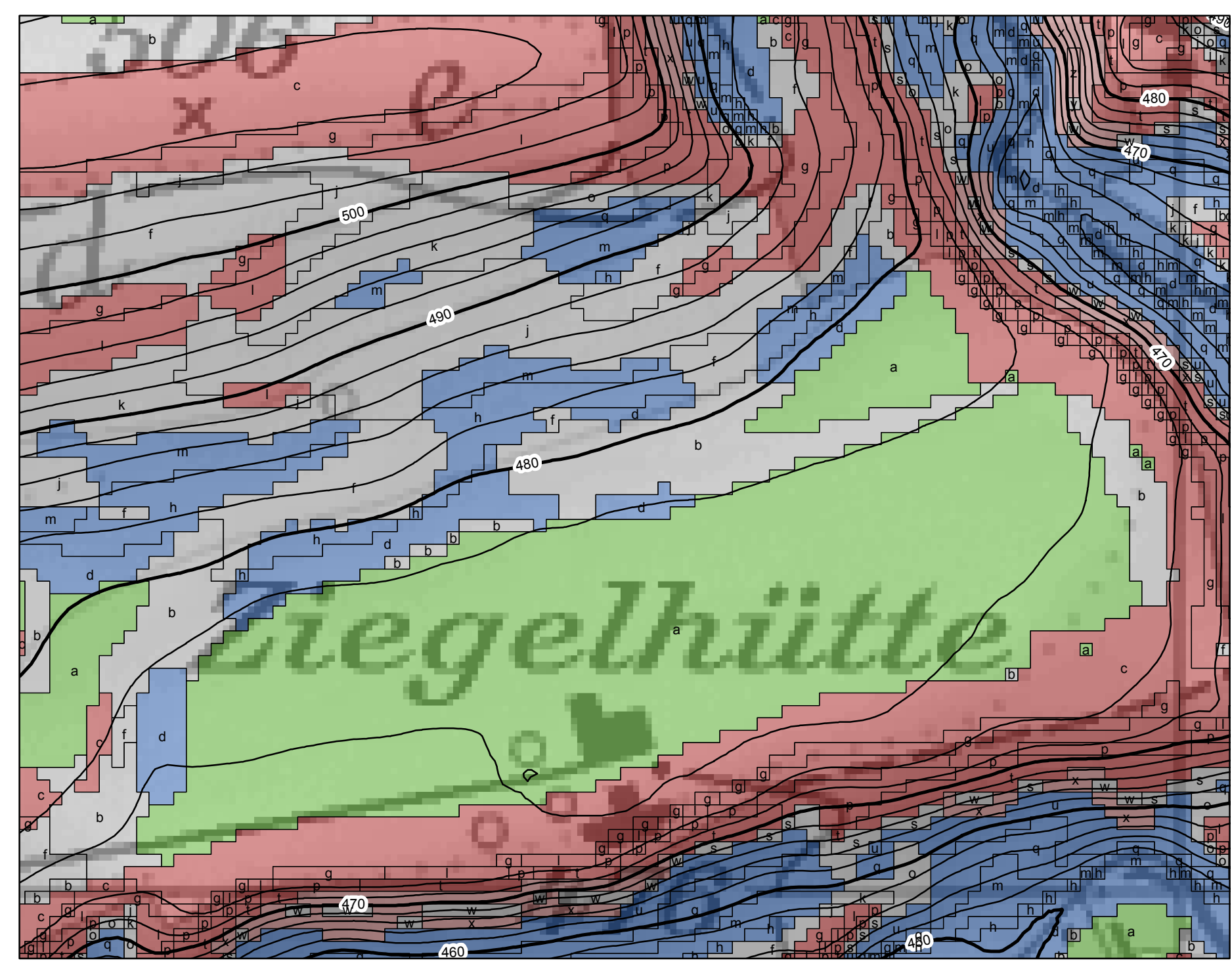

t

k

f

m

p

q

0 12.5 25 50 75 100<br> **12.5 25 50 75 100**<br>
12.5 25 50 75 100

s

q

 $\overline{\mathfrak{g}}$ 

u

f

k

x

d

u

h h

Region Ottoberg / Weinfelden; Ziegelhütte

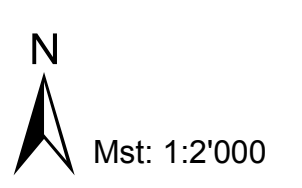

# Feldkarte zur Bodenkartierung: Geländeform und Höhenlinien

# **Legende**

## **Höhenlinien**

 $\overline{\phantom{1}}$  2er

## **Höhenlinien**

**10er** 

## **Kartierungscode**

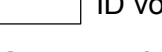

ID von a-z

## **Geländeform**

gleichmaessig geneigt

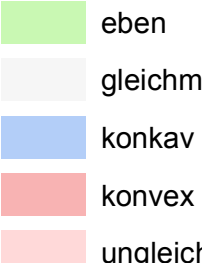

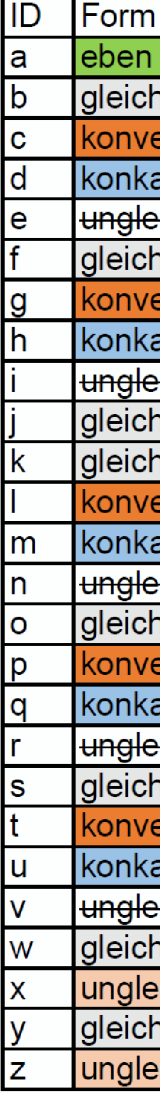

ungleichmaessig

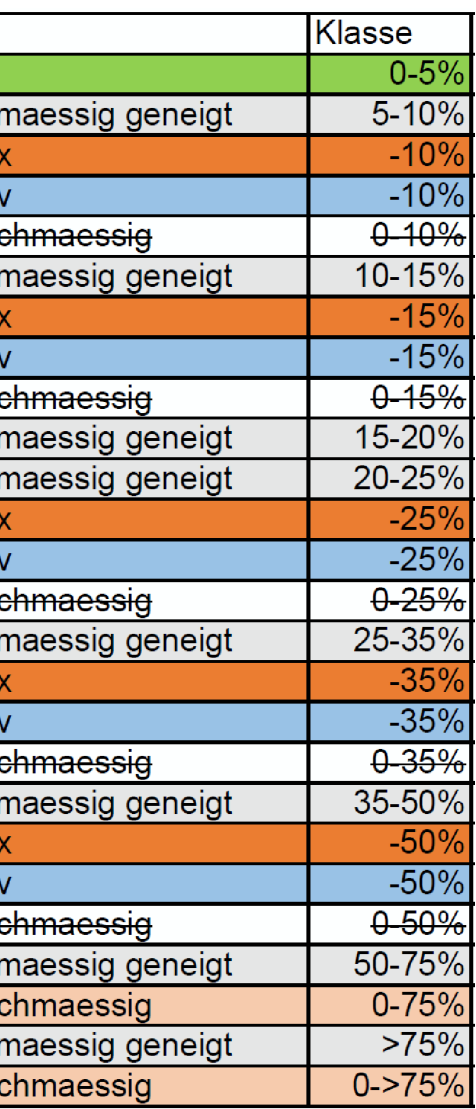

# **Anhang 5 ArcGIS Feldkarte zur Bodenkartierung: Hangneigung und Höhenlinien**

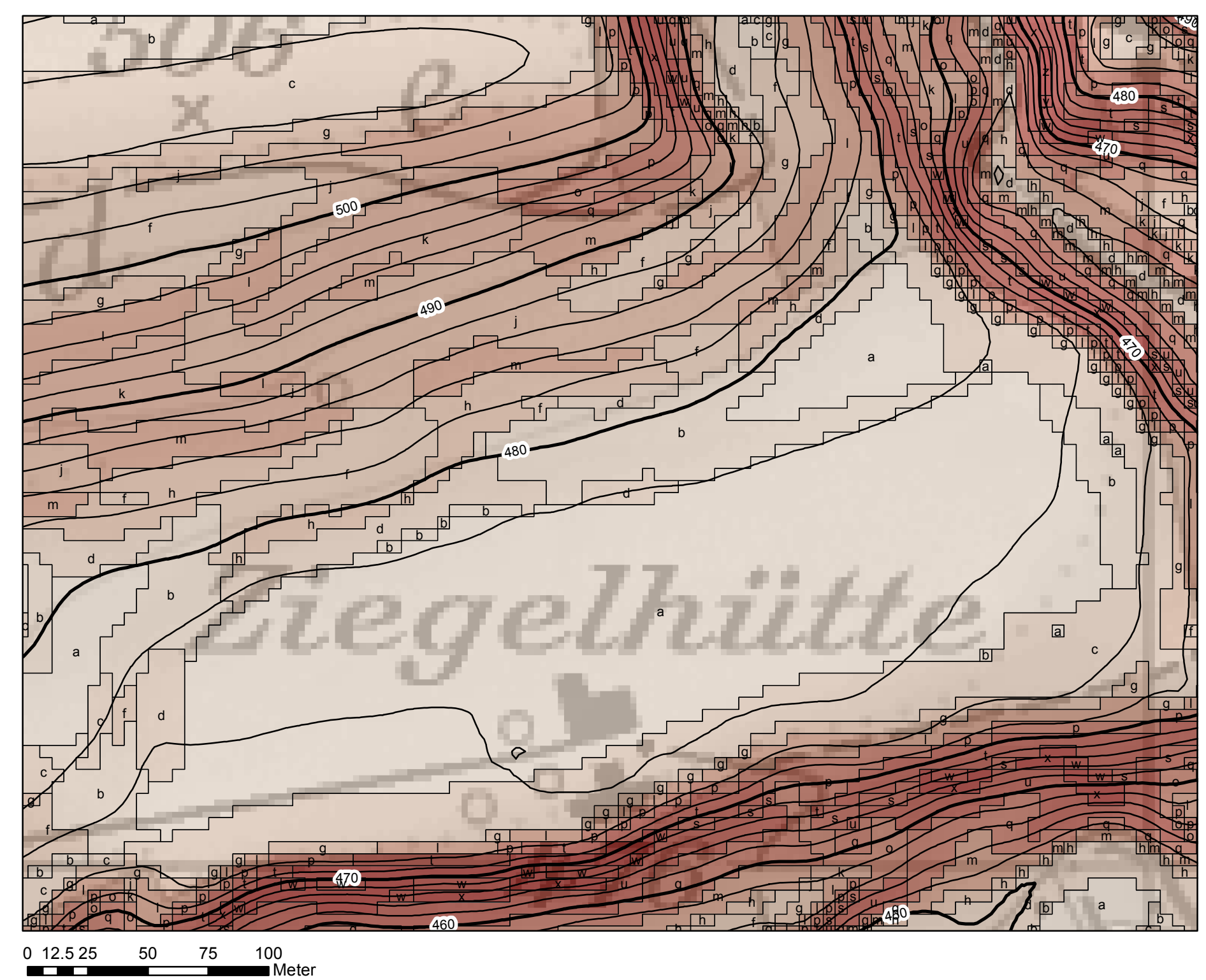

Region Ottoberg / Weinfelden; Ziegelhütte

# Feldkarte zur Bodenkartierung: Hangneigung und Höhenlinien

**Legende Hangneigung** 0-5% 5-10% -10% -15%

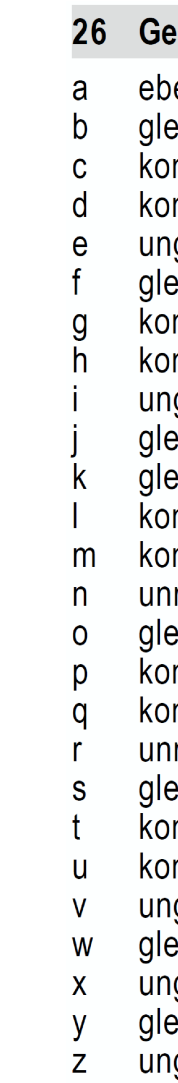

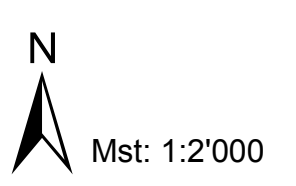

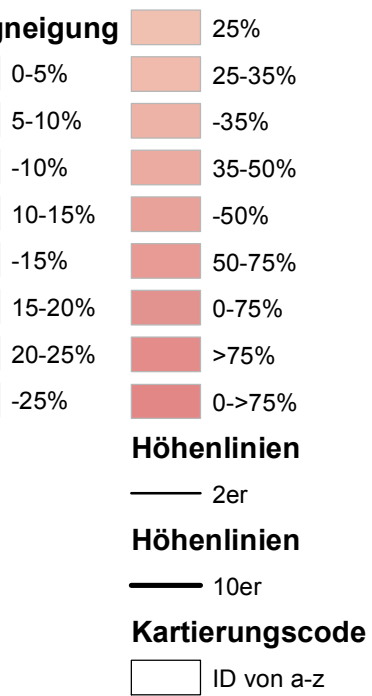

## eländeform

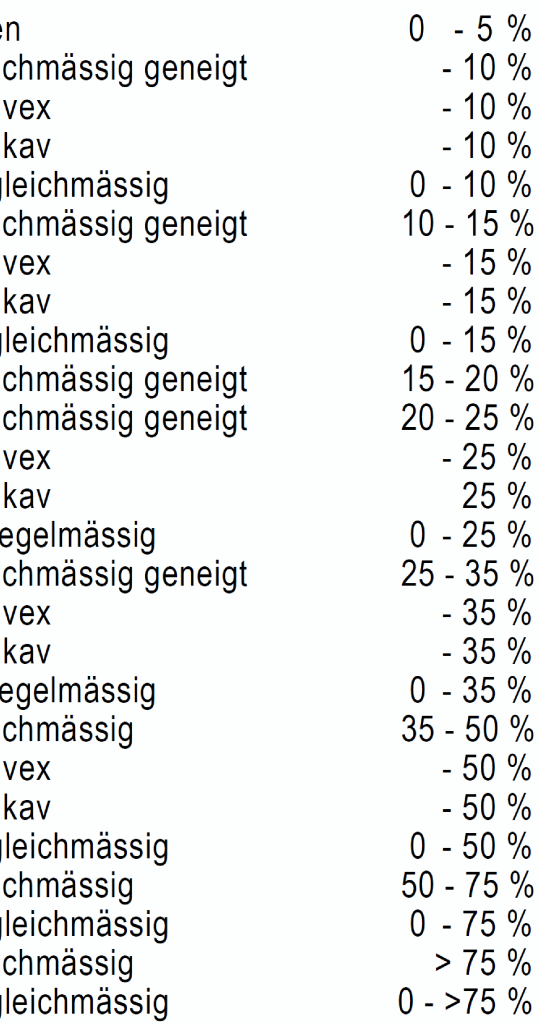

Daniela Schüpbach, 28.02.2015

## **Anhang 6 Bundesgeoportal Feldkarte zur Bodenkartierung: Geländeform und Höhenlinien mit Hintergrund Karte SW**

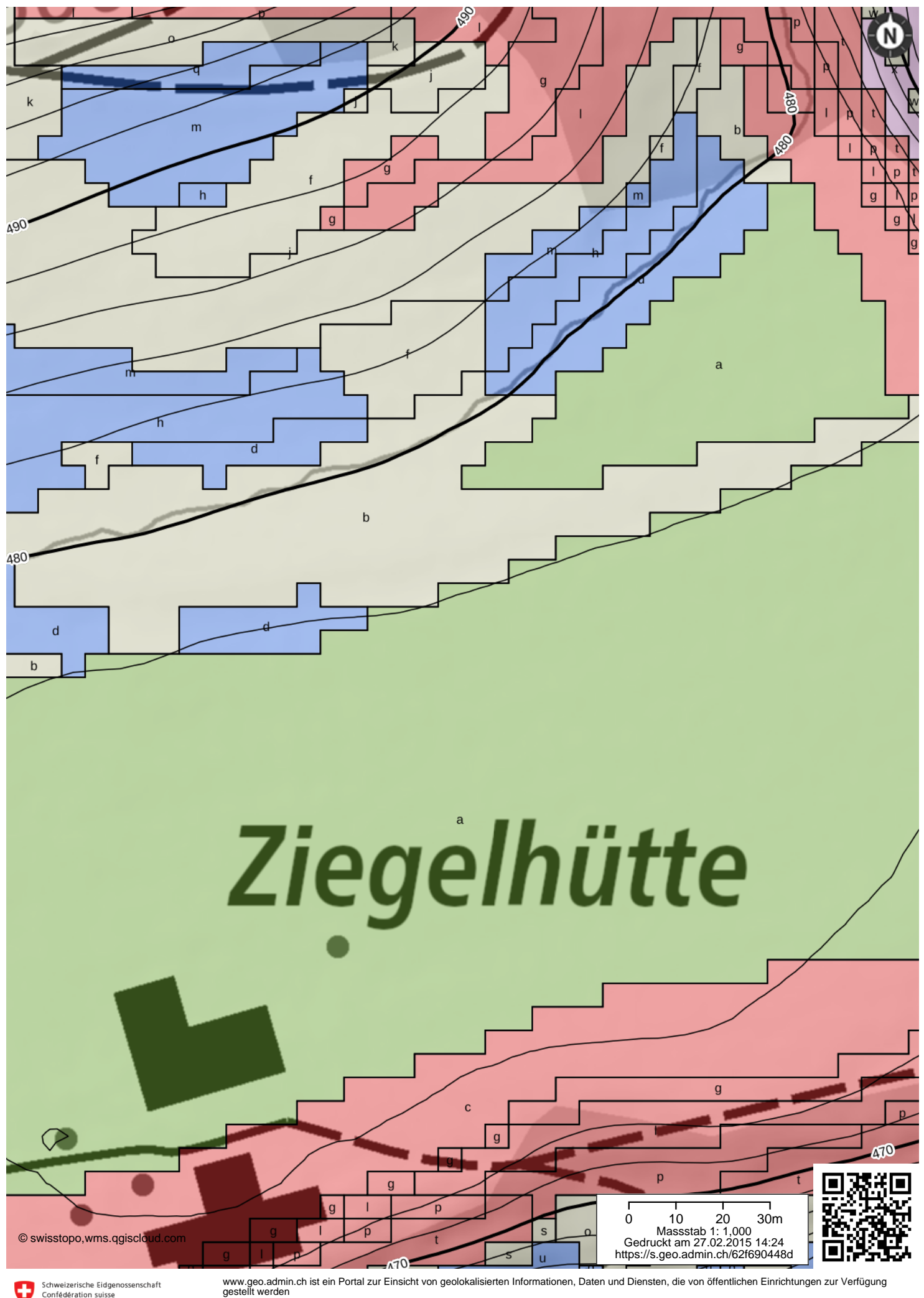

Schweizerische Eidgenossenschaft Confédération suisse Confederation Suisse<br>Confederazione Svizzera<br>Confederaziun svizra In collaboration with the cantons

www.geo.admin.ch ist ein Portal zur Einsicht von geolokalisierten Informationen, Daten und Diensten, die von öffentlichen Einrichtungen zur Verfügung gestellt werden

Haftung: Obwohl die Bundesbehörden mit aller Sorgfalt auf die Richtigkeit der veröffentlichten Informationen achten, kann hinsichtlich der inhaltlichen<br>Richtigkeit, Genauigkeit, Aktualität, Zuverlässigkeit und Vollständigk

## **Anhang 7 Bundesgeoportal Feldkarte zur Bodenkartierung: Geländeform und Höhenlinien mit Hintergrund Luftbild**

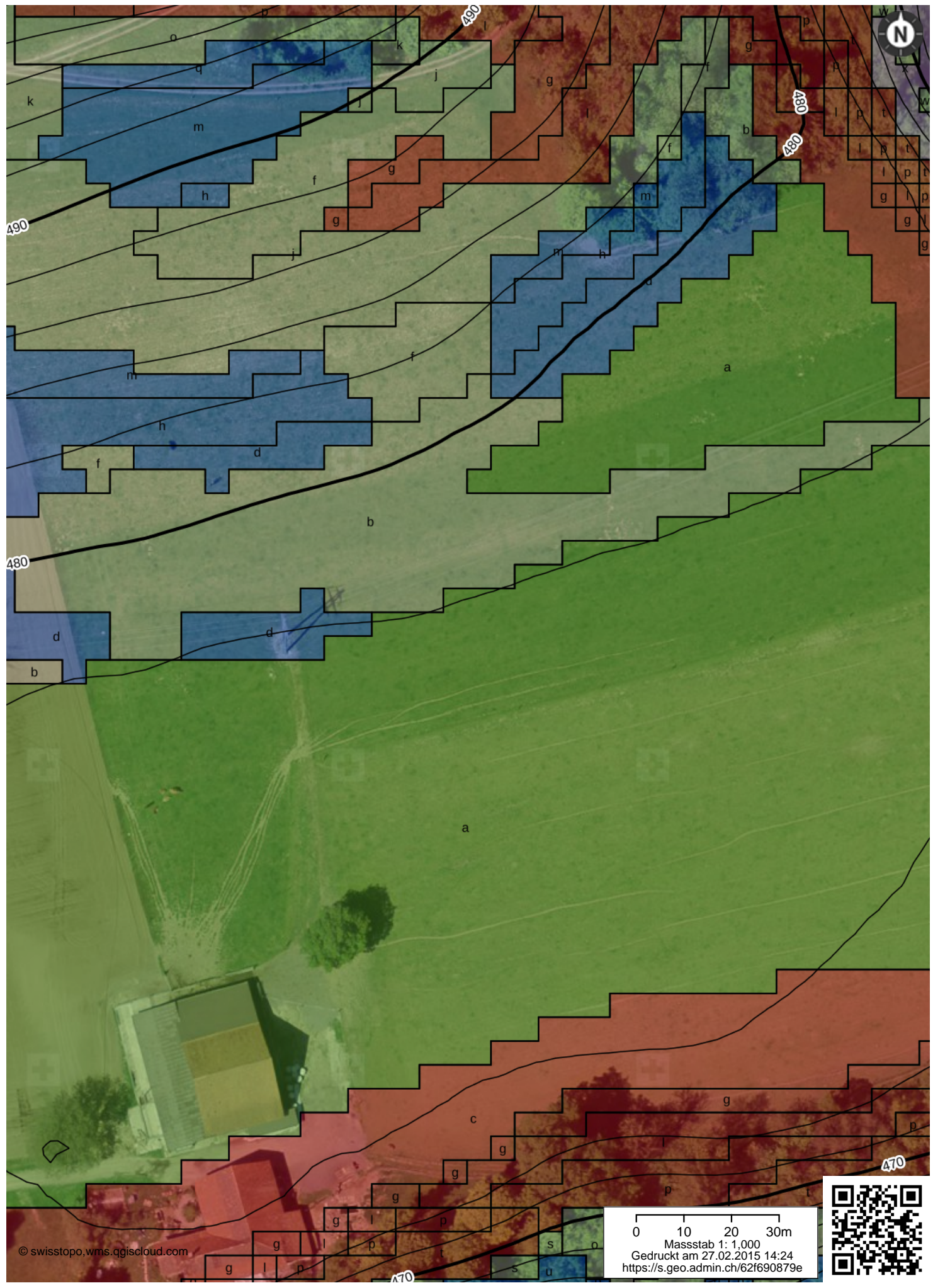

Schweizerische Eidgenossenschaft<br>Confédération suisse<br>Confederazione Svizzera<br>Confederaziun svizra<br>Confederaziun svizra O In collaboration with the cantons

www.geo.admin.ch ist ein Portal zur Einsicht von geolokalisierten Informationen, Daten und Diensten, die von öffentlichen Einrichtungen zur Verfügung gestellt werden

Haftung: Obwohl die Bundesbehörden mit aller Sorgfalt auf die Richtigkeit der veröffentlichten Informationen achten, kann hinsichtlich der inhaltlichen<br>Richtigkeit, Genauigkeit, Aktualität, Zuverlässigkeit und Vollständigk